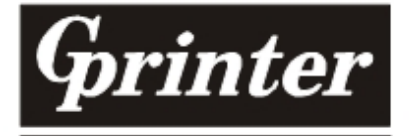

# WIFI 打印机使用手册

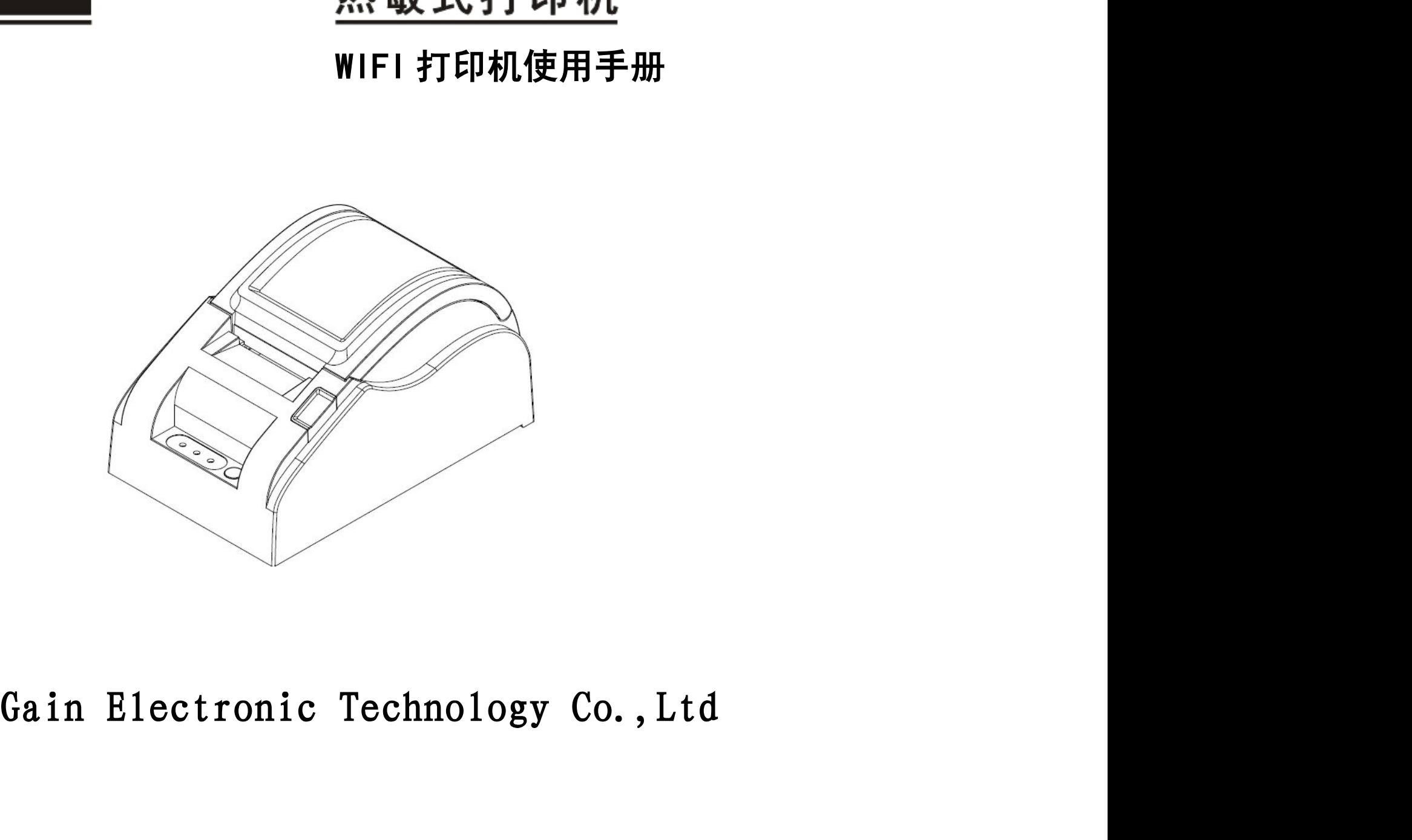

# 一、产品概述

产品概述<br>新一代 GP-58XX 系列 USB+WIFI 接口打印机是直接热敏式票据打印机在技术和质量全面提升后的新版本,是目前 58<br>系列打印机中,质量最稳定,工艺最先进的打印机,该打印机采用最新 WIFI 技术,三种 WIFI 工作模式,支持 QRCODE **产品概述**<br>新一代 GP-58XX 系列 USB+WIFI 接口打印机是直接热敏式票据打印机在技术和质量全面提升后的新版本,是目前 58<br>系列打印机中,质量最稳定,工艺最先进的打印机,该打印机采用最新 WIFI 技术,三种 WIFI 工作模式,支持 QRCODE<br>+一维码功能,采用 GB18030 大字库,用途最广泛的直接热敏式打印机; 可在 Windows 系统( 提供打印机驱动 ), Android **产品概述**<br>新一代 GP-58XX 系列 USB+WIFI 接口打印机是直接热敏式票据打印机在技术和质量全面提升后的新版本,是目前 58<br>系列打印机中,质量最稳定,工艺最先进的打印机,该打印机采用最新 WIFI 技术,三种 WIFI 工作模式,支持 QRCODE<br>+一维码功能, 采用 GB18030 大字库, 用途最广泛的直接热敏式打印机; 可在 Windows 系统( 提供打印机驱动 ), Android<br>系统 ( 提供相应的 And 产品概述<br>新一代 GP-58XX 系列 USB+WIFI 接口打印机是直接热敏式票据打印机在技术和质量全面提升后的新版本<br>系列打印机中,质量最稳定,工艺最先进的打印机,该打印机采用最新 WIFI 技术,三种 WIFI 工作模式<br>+一维码功能, 采用 GB18030 大字库, 用途最广泛的直接热敏式打印机; 可在 Windows 系统( 提供打印机:<br>系统(提供相应的 Android 下的 APP 软件)灵活的应用。<br>本机器的使用将得到供应

本机器的使用将得到供应商一年非人为损坏的免费保修和终身技术服务。

# 安全须知

在操作使用本打印机之前,请仔细阅读下面的各项内容并严格遵守使用。

1.安全警告

■ 警告: 不要触摸打印机撕纸刀。

警告:热敏打印头为发热部件,打印过程中或打印刚结束时,不要触摸热敏打印头以及周边部件。

警告:不要触摸热敏打印头以及连接插件,避免因静电损坏打印头。

# 2.注意事项

(1)打印机应安装在稳固的地方,避免将打印机放在有振动和冲击的地方。

- (2)不要在高温,湿度大以及污染严重的地方使用和储存打印机。
- (3)将打印机的电源适配器连接到一个适当的接地插座上。避免与大型电机或其它能够导致电源电压波动的设备使用同

# 一插座。

- (4)避免水或导电的物质(例如:金属)进入打印机内部,一旦发生,应立即关闭电源。
- (5)打印机不得在无纸的状态下打印,否则将严重损害打印胶辊和热敏打印头。
- (6)如果较长时间不使用打印机,请断开打印机电源适配器的电源。
- (7)用户不得擅自拆卸打印机进行检修或改造。
- (8)电源适配器只使用随机专配的电源适配器。
- (9)为了保证打印质量和延长产品的使用寿命,建议使用推荐的或同等质量的热敏打印纸。

(10)当拔插连接线时,请确认打印机电源处于关闭状态。

(11)请妥善保管本手册,以备使用参考。

# 技术参数(以GP-5890为例)

- ◆打印方式:行式热敏
- ◆接口类型: USB+WIFI
- ◆电源输入:  $DC12V/3A$
- ◆钱箱输出:  $DC12V/1A$

- ◆打印密度: 384 点/行<br>◆打印纸宽: 58mm(打印最大宽度: 48mm) ◆打印纸宽: 58mm (打印最大宽度: 48mm) ◆打印密度: 384 点/行<br>◆打印纸宽: 58mm(打印最大宽度: 48mm)<br>◆字库类型: GB18030 大字库<br>◆条码: 一维码、QRCODE 码 ◆打印密度: 384 点/行<br>◆打印纸宽: 58mm(打印最大宽度: 48mm)<br>◆字库类型: GB18030 大字库<br>◆条码: 一维码、QRCODE 码<br>◆外观尺寸: 140×222×120mm, (W×D×H)
- 
- 
- ◆外观尺寸:  $140 \times 222 \times 120$ mm, (W×D×H)
- ◆重量: 0.92KG

打印机连接以及按键,指示灯说明 1.按键以及指示灯的说明

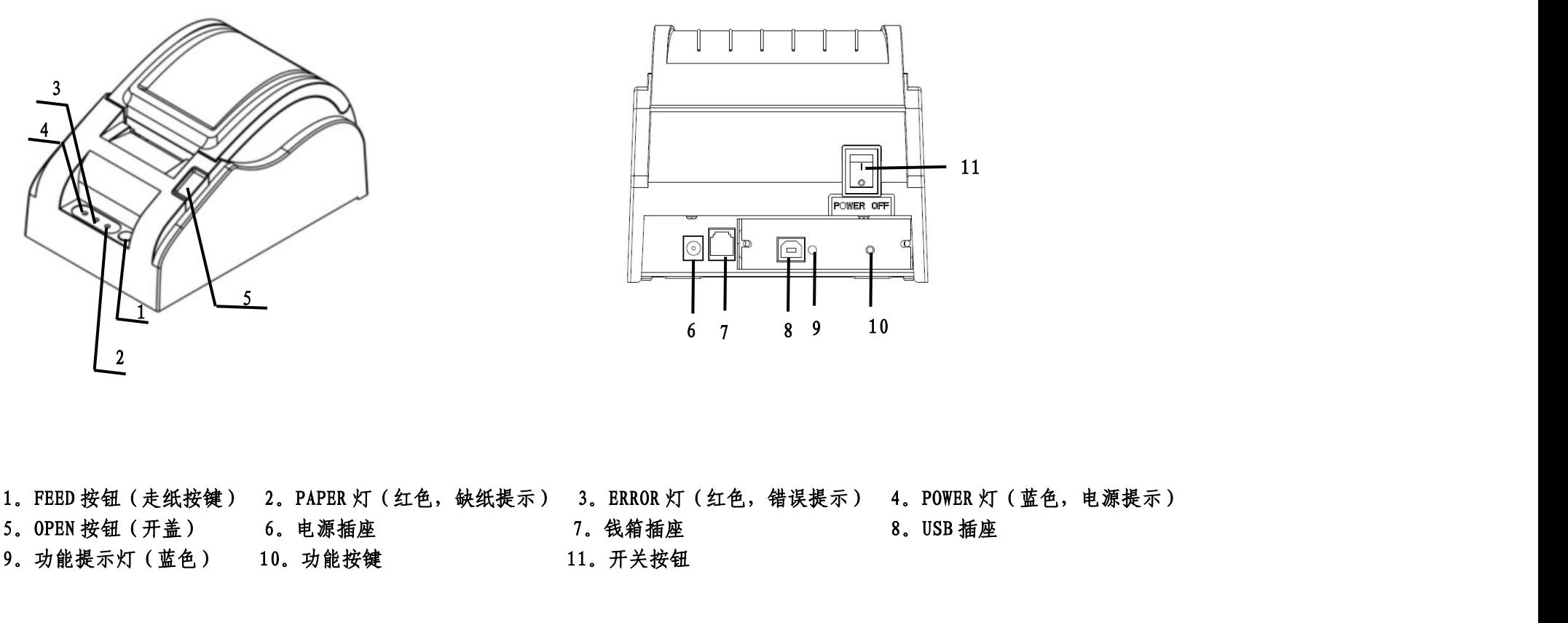

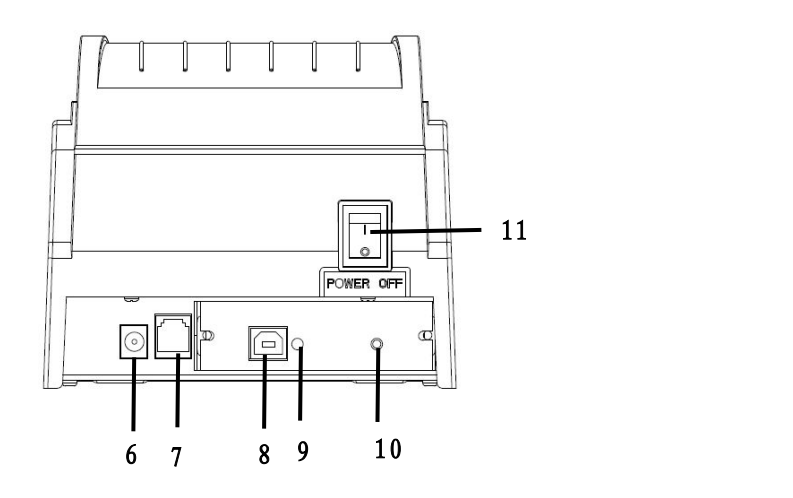

<sup>5</sup>。OPEN 按钮(开盖) 6。电源插座 <sup>7</sup>。钱箱插座 <sup>8</sup>。USB 插座

# 2.打印机连接 3.装纸

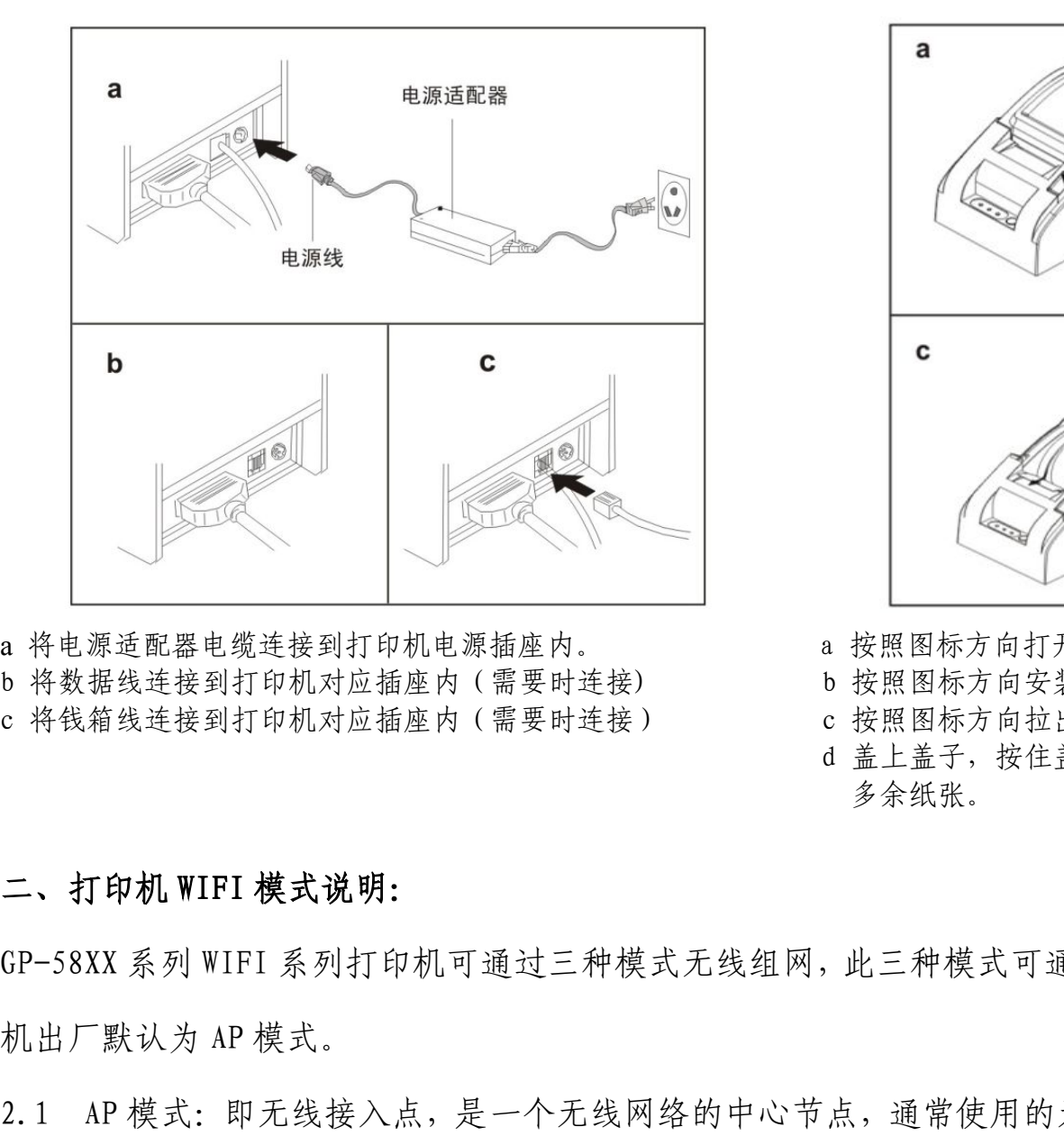

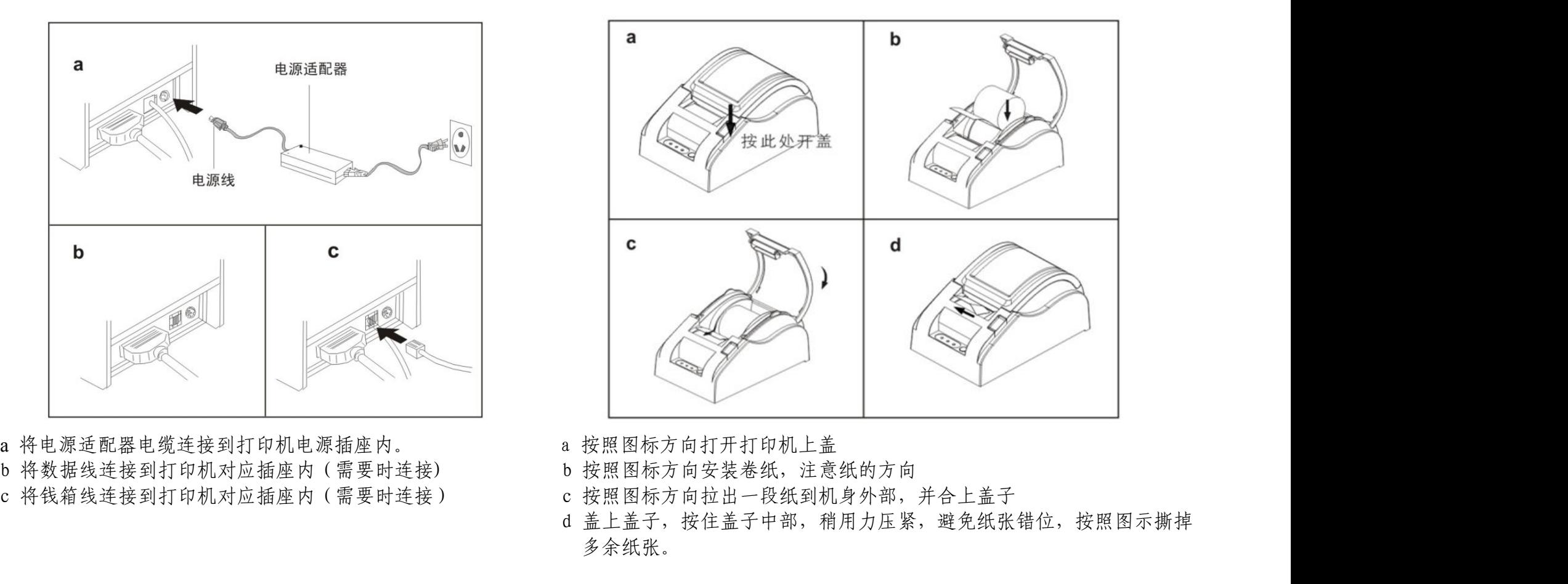

- 
- 
- 
- 多余纸张。

A PO SAN ART TANDA STANDA STANDA STANDA STANDA STANDA STANDA STANDA STANDA STANDA STANDA STANDA STANDA STANDA STANDA STANDA STANDA STANDA STANDA STANDA STANDA STANDA STANDA STANDA STANDA STANDA STANDA STANDA STANDA STANDA 2.1 AP 模式:即无线接入点,是一个无线网络的中心节点,通常使用的无线路由器就是一个 AP,其他无线终端(智能手机出力)<br>2.1 AP 模式: 如果对应相应为(需要时进度) b 按照图标方向安排一段线制成身外部,并合上盖子<br>c 将线端线接到打印机对应相应为(需要时进接) c 按照图标方向安排一段刻机身外部,并合上盖子<br><br>3.1 AP 模式:即无线接入点,是一个无线网络的中心节点,通常使用的无线路由器就是一个 AP,其他无线

机、平板电脑,笔记本电脑等)可以直接连入 AP。AP 模式下的 WIFI 打印机即相当于一个无线路由器,其<br>他无线终端直接和 WIFI 打印机组网。GP-58XX 系列 WIFI 打印机出厂默认为 AP 模式: 机、平板电脑,笔记本电脑等)可以直接连入 AP。AP 模式下的 WIFI 打印机即相当于一个无线路由器,其<br>他无线终端直接和 WIFI 打印机组网。GP-58XX 系列 WIFI 打印机出厂默认为 AP 模式:<br>SSID(即 WIFI 名称):Gprinter-WIFI 密码:无 IP 地址: 192.168.123.100 机、平板电脑,笔记本电脑等)可以直接连入 AP。AP 模式下的 WIFI 打印机即相当于一个无线路由器,其<br>他无线终端直接和 WIFI 打印机组网。GP-58XX 系列 WIFI 打印机出厂默认为 AP 模式:<br>SSID(即 WIFI 名称):Gprinter-WIFI 密码:无 IP 地址: 192.168.123.100<br>端口号: 9100 子网掩码: 255.255.255.0 端口号:9100 子网掩码:255.255.255.0 あ,笔记本电脑等)可以直接连入 AP。AP 札<br>直接和 WIFI 打印机组网。GP-58XX 系列 WI<br>I 名称):Gprinter-WIFI 密码: 无<br>900 子网掩码:<br>无线终端1 T印机出厂默认为 AP 模式:<br>IP 地址: 192.168.123.100<br>255.255.0<br>WIFI 打印机(相当于无线路由器)

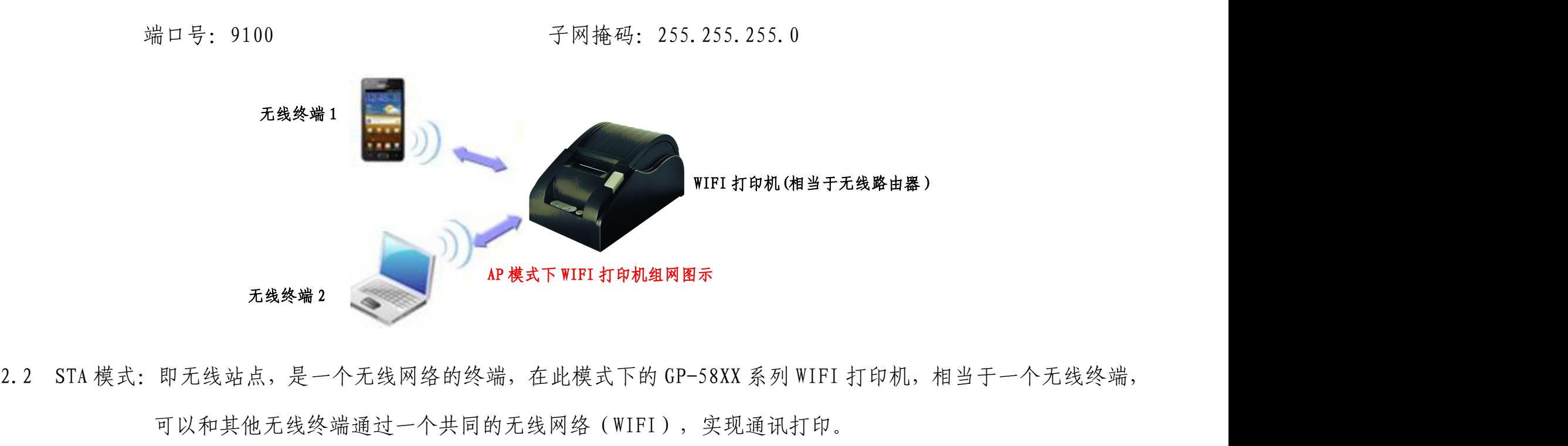

可以和其他无线终端通过一个共同的无线网络(WIFI),实现通讯打印。

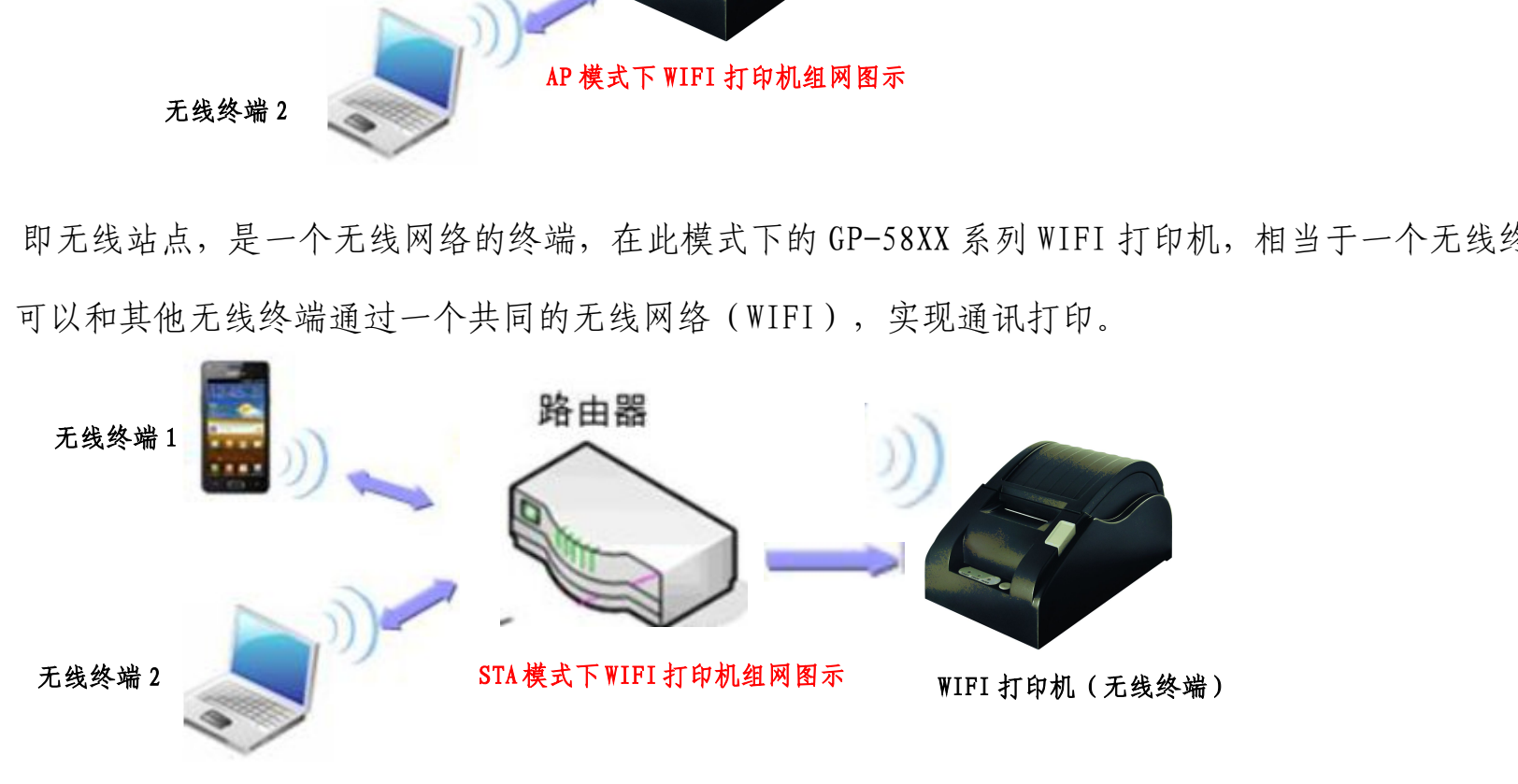

2.3 APSTA 模式: 以上 2 种模式共存;即在此模式下的 GP-58XX 系列 WIFI 打印机,可与其他无线终端直接通讯打印;<br>也可以通过一个共同的无线网络(WIFI),与其他无线终端实现通讯打印。 也可以通过一个共同的无线网络(WIFI),与其他无线终端实现通讯打印。

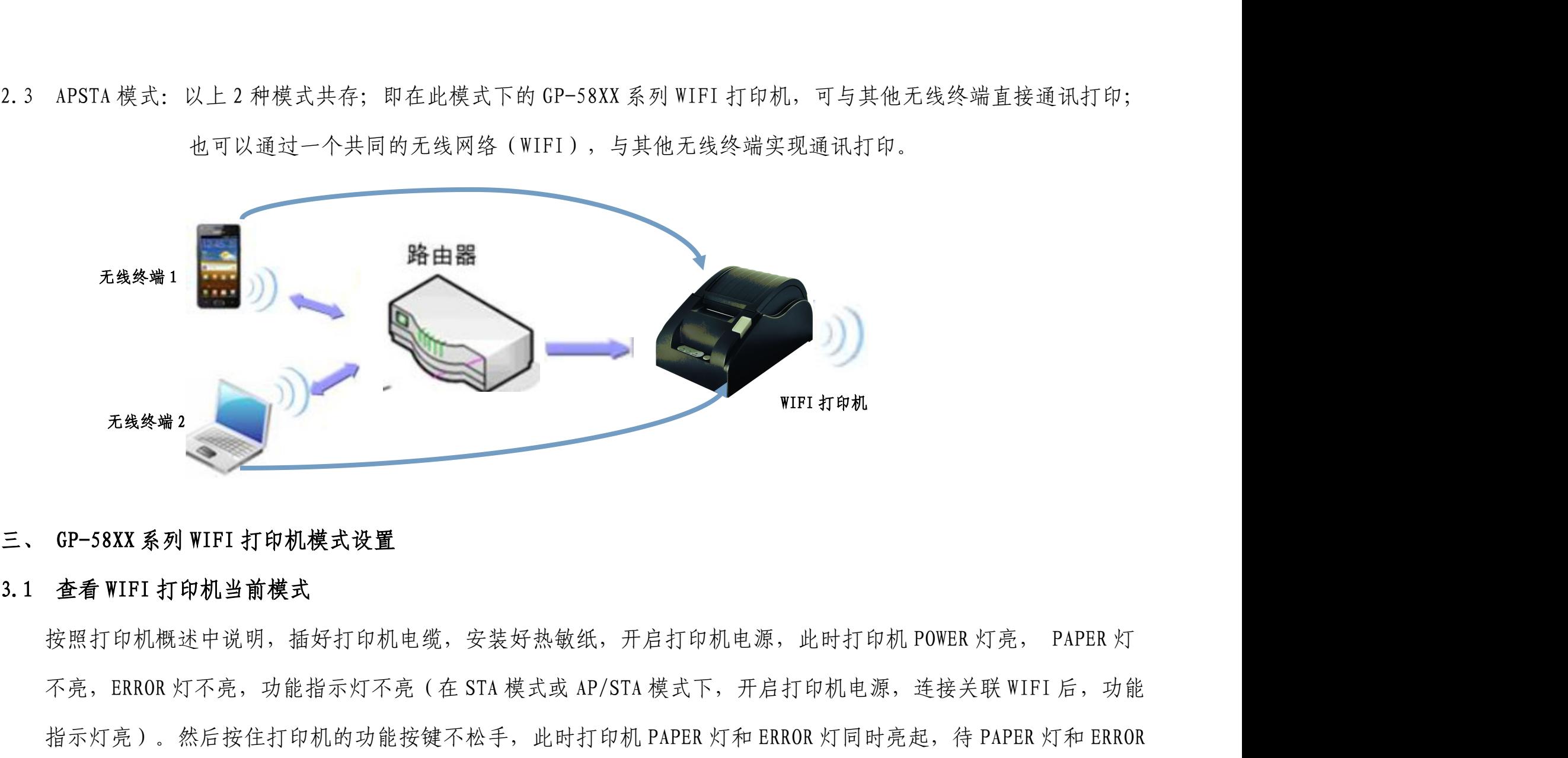

元<sub>後终端2</sub><br>(SP-58XX 系列 WIFI 打印机模式设置<br>按照打印机惯进中说明,插好打印机电缆,安装好热敏纸,开启打印机电源,此时打印机 POWER 灯亮, PAPER 灯<br>不亮,ERROR 灯不亮,功能指示灯不亮(在 STA 模式或 AP/STA 模式下,开启打印机电源,连接关联 WIFI 后,功能<br><br>灯熄灭后,松开功能按键,约 1s 后,打印机会自动打印出当前模式详细说明(注意:在 STA 或者 AP/STA 模式下,<br>灯熄 元<sup>线终端2</sup><br>企看 WIPI 打印机当前模式<br>按照打印机概述中说明,插好打印机电缆,安装好热敏纸,开启打印机电源,此时打印机 POWER 灯亮, PAPER 灯<br>不亮,ERROR 灯不亮,功能指示灯不亮(在 STA 模式或 AP/STA 模式下,开启打印机电源,连接关联 WIFI 后,功能<br>指示灯亮)。然后按住打印机的功能按键不检手,此时打印机 PAPER 灯和 ERROR 灯同时亮起,待 PAPER 灯和 ERROR<br>灯熄灭后,松开功

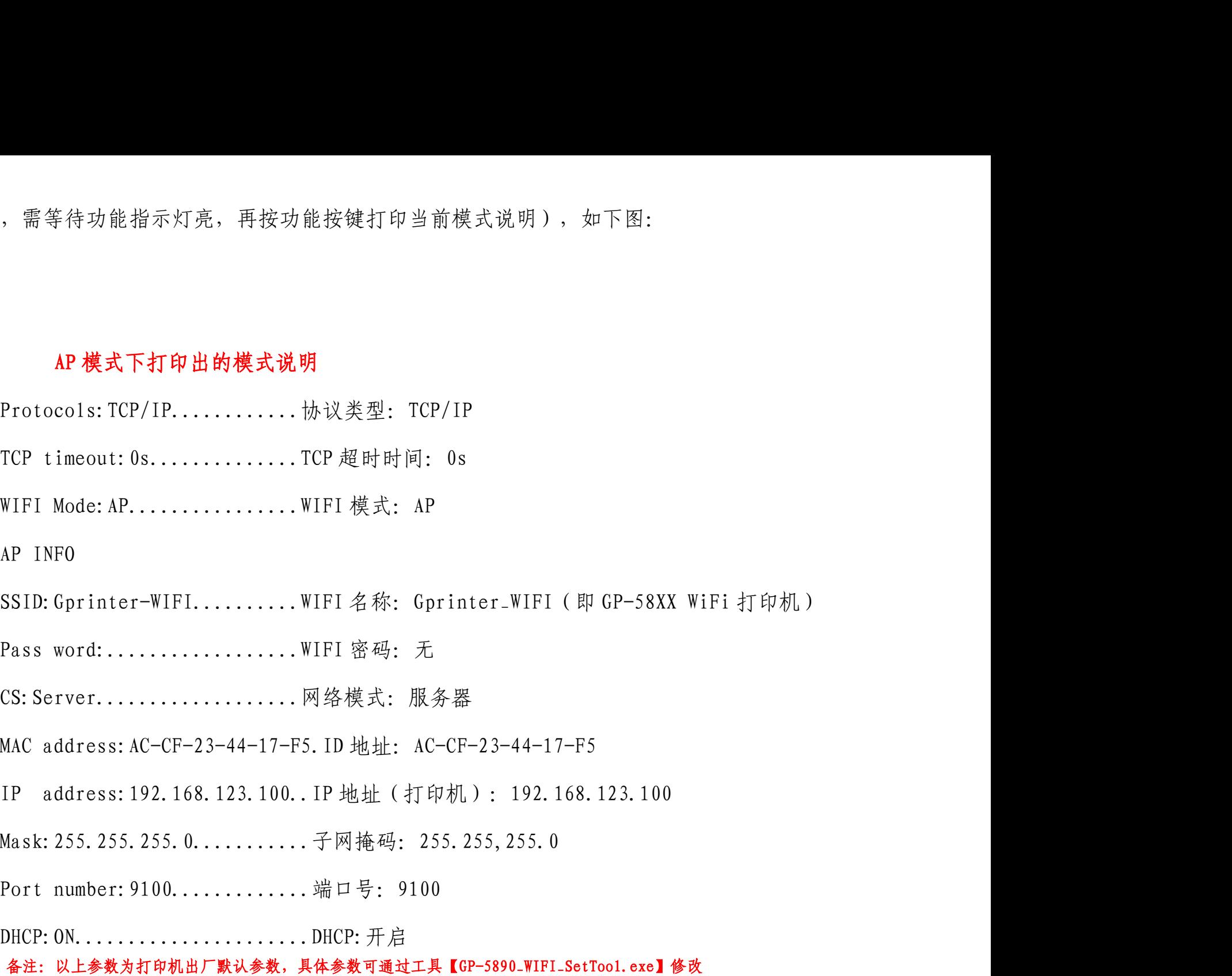

STA 模式下打印出的模式说明<br>s:TCP/IP.............协议类型: TCP/IP Protocols: TCP/IP.............. 协议类型: TCP/IP **STA 模式下打印出的模式说明**<br>Protocols: TCP/IP...............协议类型: TCP/IP<br>TCP timeout:0s................TCP 超时时间: 0s<br>WIFI Mode: STA.................WIFI 模式: STA **STA 模式下打印出的模式说明**<br>Protocols: TCP/IP................协议类型: TCP/IP<br>TCP timeout: 0s.....................TCP 超时时间: 0s<br>WIFI Mode: STA...................WIFI 模式: STA<br>STA INFO **STA 模式下打印出的模式说明**<br>Protocols: TCP/IP...............协议类型: TCP/IP<br>TCP timeout: 0s.................TCP 超时时间: 0s<br>WIFI Mode: STA.................WIFI 模式: STA<br>STA INFO<br>SSID: cj............................关联 WIFI 名称: c SSID:cj.....................关联 WIFI 名称:cj(即打印机和其他设备同时要连接的 WIFI) Pass word:\*\*\*\*\*\*............关联 WIFI 密码:\*\*\*\*\*\*(所要连接的 WIFI 的密码) CS:Server...................网络模式:服务器 MAC address:AC-CF-23-44-17-F5:ID 地址:AC-CF-23-44-17-F5 IP mode:.....................DHCP IP address:192.168.2.177....IP 地址:192.168.2.177(WiFi 打印机的 IP 地址) Gate way:192.168.2.1.........网关:192.168.2.1(关联 WIFI 的网关) Port number:9100.............端口号:9100 DHCP: ON......................DHCP: 开启 DNS 10.10.100.254 若打印机为 AP/STA 模式,则打印出的测试页包含以上 2 个内容。

# 3.2 设置 WIFI 打印机各种模式<br>3.2.1 设置工具(只在 Windows 下可以应用)

3.2.1 设置WIFI 打印机各种模式<br><br>方式 1 随机光盘【Tools】文件夹中会有设置工具<br><br>方式 2 官网 www.gainscha.cn-下载中心-工具中可以点击下<br><br>2.2 设置说明<br><br><br>GP-58XX 系列 WIFI 打印机只有在 AP 模式下时,才可以连接设

# 1、右键桌面上【网上邻居】属性,并双击【无线网络连接】 2、点击【查看无线网络】 3、连接【Gprinter-WiFi】

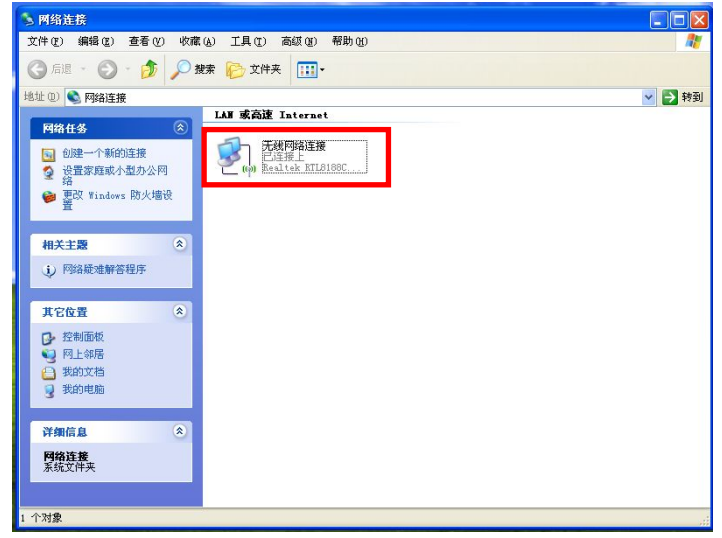

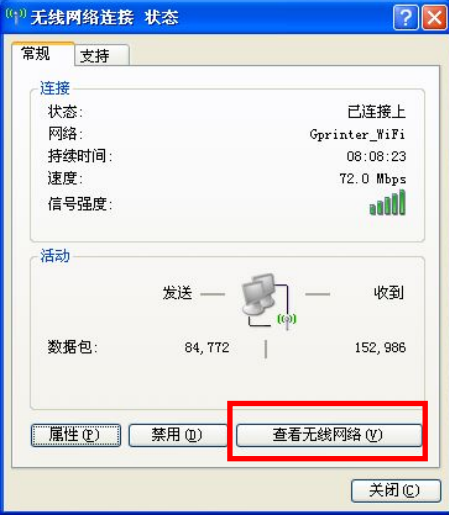

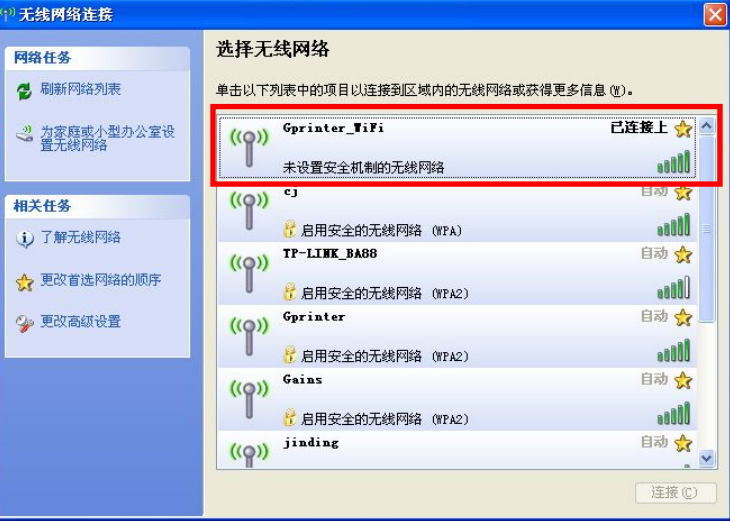

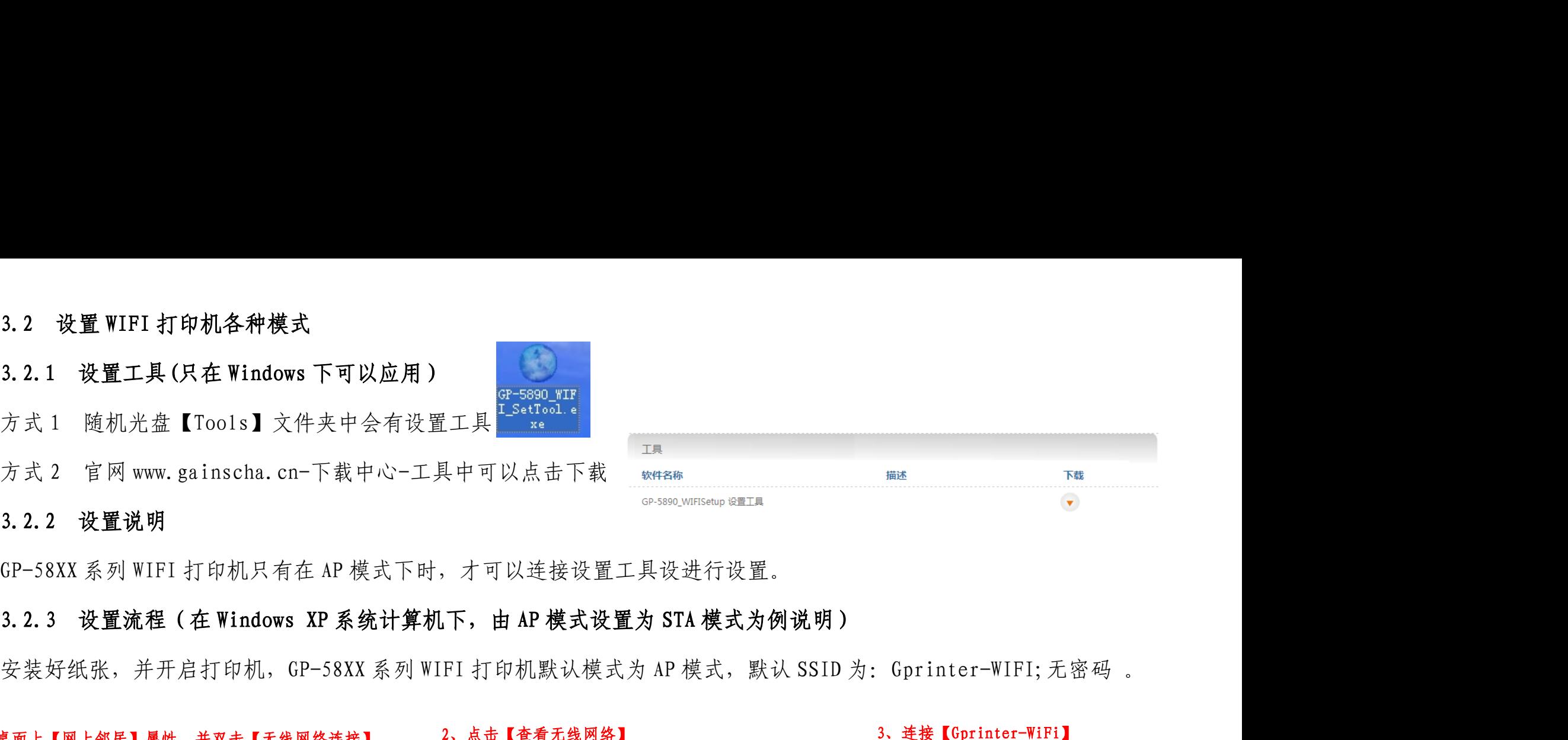

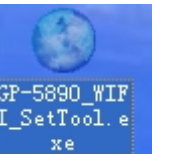

# 4、双击设置工具【GP-5890\_WIFI\_SetTool.exe】,并点击【连接打印机】

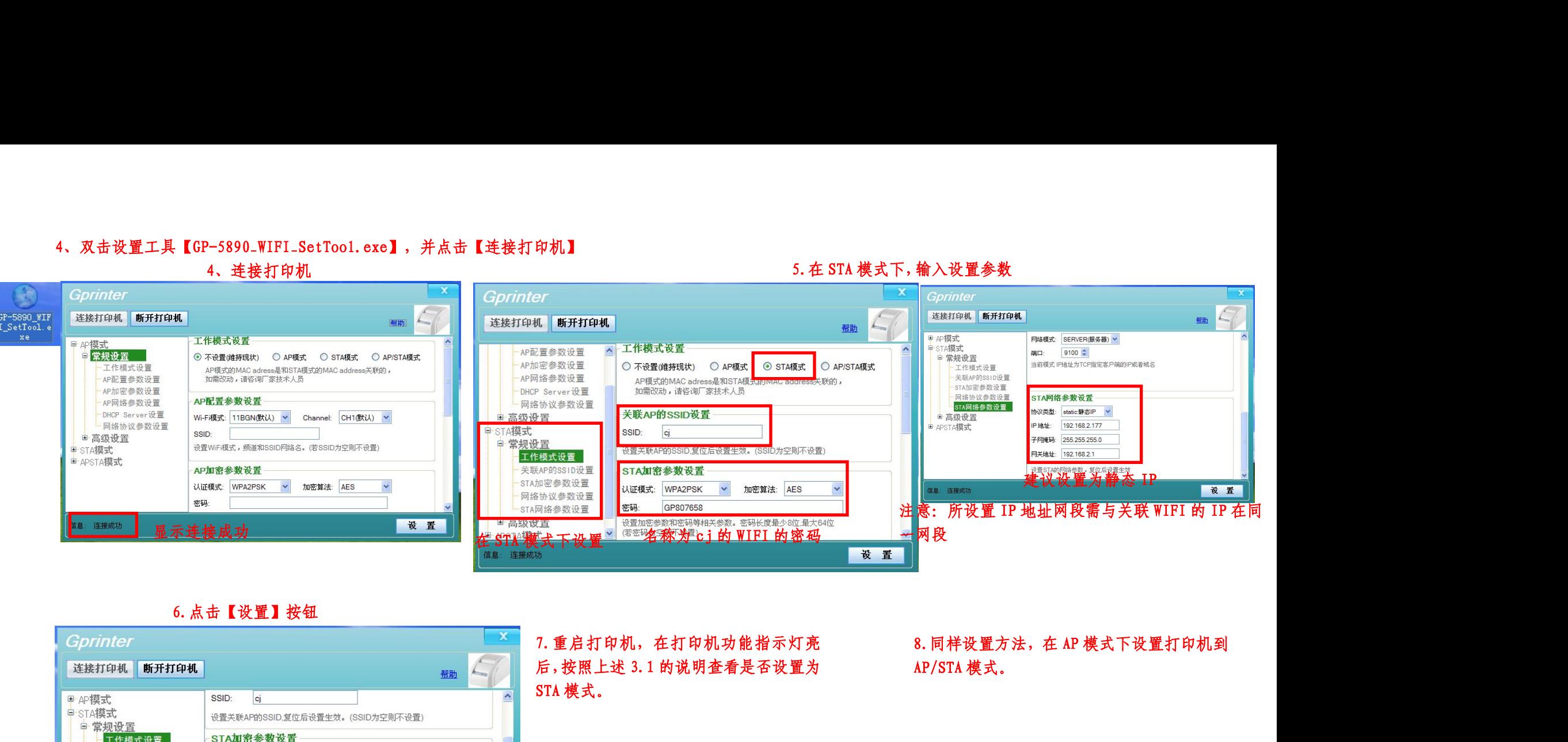

# 6.点击【设置】按钮

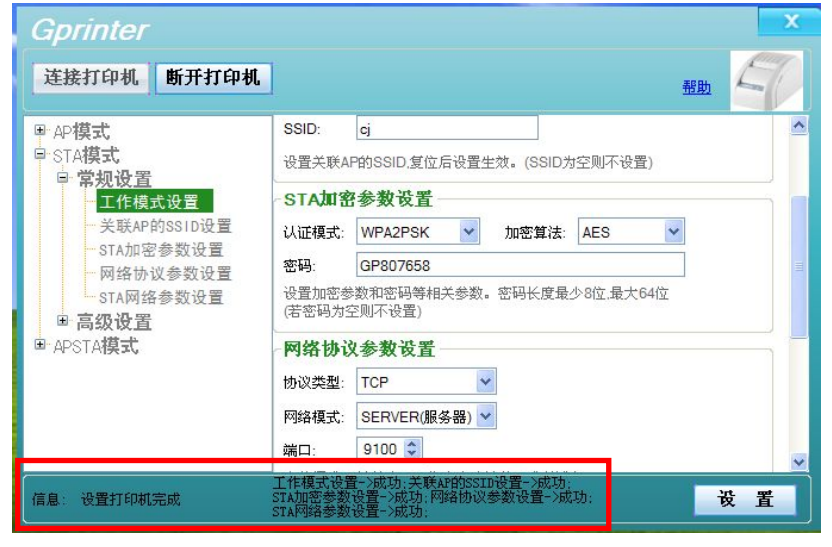

7. 重启打印机, 在打印机功能指示灯亮 | 8. 同样设置方法, 在 AP 模式下设置打印机到

显示相关参数设置成功

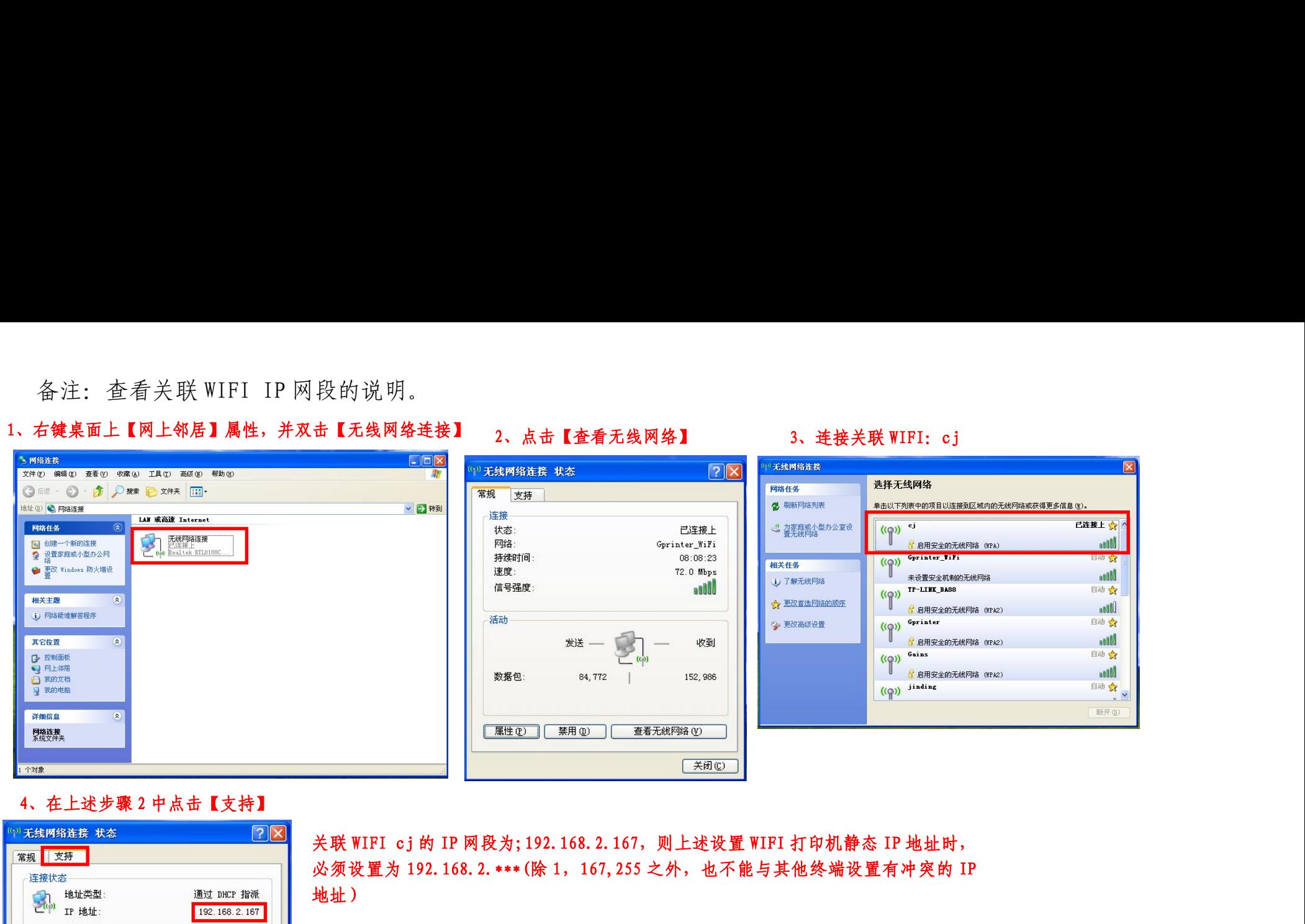

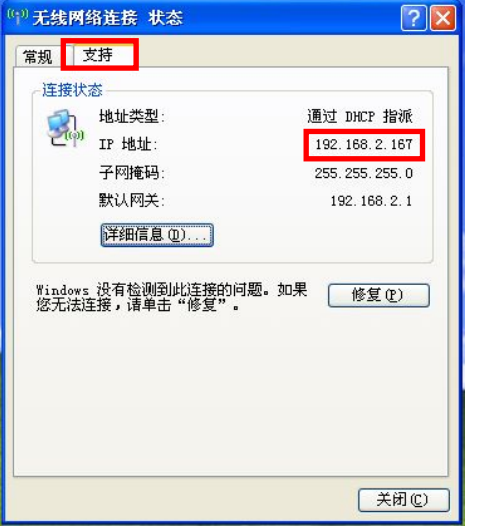

地址)

3.2.4 WIFI 打印机初始化到 AP 模式<br>GP-58XX 系列 WIFI 打印机在 STA 模式下无法连接到设置工具【GP-5890\_WIFI\_Set' 3.2.4 WIFI 打印机初始化到 AP 模式<br>GP-58XX 系列 WIFI 打印机在 STA 模式下无法连接到设置工具【GP-5890\_WIFI\_SetTool.exe】进行设置,在此种情况下,<br>就需要初始化 WIFI 打印机到 AP 模式,初始化的方法为: 3.2.4 WIFI 打印机初始化到 AP 模式<br>GP-58XX 系列 WIFI 打印机在 STA 模式下无法连接到设置工具【GP-5890\_WIFI\_SetToo1.exe】进行设置<br>就需要初始化 WIFI 打印机到 AP 模式,初始化的方法为:<br> 关闭打印机电源,按住打印机的功能按键,此时打印机的 POWER 灯(蓝色)PAPER 灯(红色)、ERR

2.4 WIFI **打印机初始化到 AP 模式**<br>-58XX 系列 WIFI 打印机在 STA 模式下无法连接到设置工具【GP-5890\_WIFI\_SetToo1.exe】进行设置,在此种情况下,<br>需要初始化 WIFI 打印机到 AP 模式,初始化的方法为:<br>关闭打印机电源,按住打印机的功能按键,此时打印机的 POWER 灯(蓝色)PAPER 灯(红色)、ERROR 灯(红色)亮,<br>PAPER 灯和 ERROR 灯灭时,松开功能按键。然后 3.2.4 WIFI 打印机初始化到 AP 模式<br>GP-58XX 系列 WIFI 打印机在 STA 模式下无法连接到设置工具【GP-5890\_WIFI\_SetToo1.exe】进行设置,在此种情况下,<br>就需要初始化 WIFI 打印机到 AP 模式,初始化的方法为:<br><br>待 PAPER 灯和 ERROR 灯灭时,松开功能按键。然后等待约 10s 后,PAPER 灯和 ERROR 灯亮后,又熄灭。打印机马达"嗒"<br>的一声响后,则初始化完成。然后 3.2.4 WIFI 打印机初始化到 AP 模式<br>GP-58XX 系列 WIFI 打印机在 STA 模式下无法连接到设置工具【GP-5890\_WIFI\_SetToo1. exe】进行设置,在此种情况下,<br>就需要初始化 WIFI 打印机到 AP 模式,初始化的方法为:<br>今 DAPER 灯和 ERROR 灯灭时,松开功能按键,此时打印机的 POWER 灯(蓝色)PAPER 灯(红色)、ERROR 灯(红色)亮,<br>的一声响后,则初始化完成。然后 3.2.4 WIFI 打印机初始化到 AP 模式<br>GP-58XX 系列 WIFI 打印机在 STA 模式下无法连接到设置工具【GP-5890\_WIFI\_SetTool.exe】进行设置,在此种情况T<br>就需要初始化 WIFI 打印机到 AP 模式,初始化的方法为:<br>待 PAPER 灯和 ERROR 灯灭时,松开功能按键,此时打印机的 POWER 灯(蓝色)PAPER 灯(红色)、ERROR 灯(红色);<br>的一声响后,则初始化完成。然后按照上 CP-58XX 系列 WIFI 打印机在 STA 模式下无法连接到设置工具【CP-5890\_WIFI\_SetTool.exe】进行设置。在此种情况下,<br>就需要初始化 WIFI 打印机到 AP 模式,初始化的方法为:<br>《国有的机电源,按住打印机的功能按键,此时打印机的 POWER 灯(蓝色)PAPER 灯(红色)、ERROR 灯(红色)亮,<br>待 PAPER 灯和 ERROR 灯灭时, 松开功能按键。然后等待约 10s 后,PAPER 灯和 就需要初始化 WIFI 打印机到 AP 模式,初始化的方法为:<br>
※闭打印机电源,按住打印机的功能按键,此时打印机的 POWER 灯(薑色)PAPER 灯(红色)、ERRO<br>
待 PAPER 灯和 ERROR 灯灭时,松开功能按键。然后等待约 10s 后,PAPER 灯和 ERROR 灯亮后,又熄灭。<br>
的一声响后,则初始化完成。然后按照上述 3.1 的方法打印出模式说明,查看 WIFI 打印机是否初始化:<br>
SSID (即 WIFI 名 关闭打印机电源,按住打印机的功能按键,此时打印<br>待 PAPER 灯和 ERROR 灯灭时,松开功能按键。然后等待<br>的一声响后,则初始化完成。然后按照上述 3.1 的方法<br>SSID(即 WIFI 名称):Gprinter-WIFI 密码:<br>端口号:9100<br>在 AP 模式下,可以连接 WIFI 设置工具【GP-5890\_WIF<br>四、 Windows 系统下,GP-58XX 系列 WIFI 打印机使用<br>4.1 概述 待 PAPER 灯布 ERROR 灯灭时,松开功能按键。然后等待约 10s 后,PAPER 灯布 ERROR 灯亮后,又熄灭。打印机马达"嗒"<br>的一声响后,则初始化完成。然后按照上述 3.1 的方法打印出模式说明,查看 WIFI 打印机是否初始化到 AP 模式:<br>SSID(即 WIFI 名称) : Gprinter-WIFI 密码: 无 IP 地址: 192.168.123.100<br> 4.2 以出厂默认 AP 模式 SID: Cprinter-WIFI - 密码: 无 TP 地址: 192.168.123.100<br><br>4.2 W WIFI 名称): Gprinter-WIFI - 密码: 无 IP 地址: 192.168.123.100<br>第1号: 9100 - 学网掩码: 255.255.255.0<br><br>4.2 Windows 系统下, GP-58XX 系列 WIFI 打印机使用说明<br><br>4.2 以出厂默认为 AP 模式的 即 WIFI 名称): Gprinter-WIFI 密码: 无 IP 地址: 192.168.123.100<br>横式下,可以连接 WIFI 设置工具 【GP-5890\_WIFI\_SetTool.exe】 进行设置。<br>Windows 系统下,GP-58XX 系列 WIFI 打印机使用说明<br><br><br>E毕后的 GP-58XX 系列 WIFI 打印机使用说明<br><br>出厂默认 AP 模式 SSID:Gprinter-WIFI IP: 192.168.123.

端口号:9100 子网掩码:255.255.255.0

端口号: 9100<br>模式下,可以连接 WIFI 设置工具【GP-5890\_WIFI\_SetTool.exe】<br>Windows 系统下,GP-58XX 系列 WIFI 打印机使用说明<br>概述<br>E毕后的 GP-58XX 系列 WIFI 打印机,就是一无线连接的网口打印<br>以出厂默认为 AP 模式的 GP-58XX 系列 WIFI 打印机为例说明:<br>出厂默认 AP 模式 SSID: Gprinter-WIFI IP: 192.168.123.100

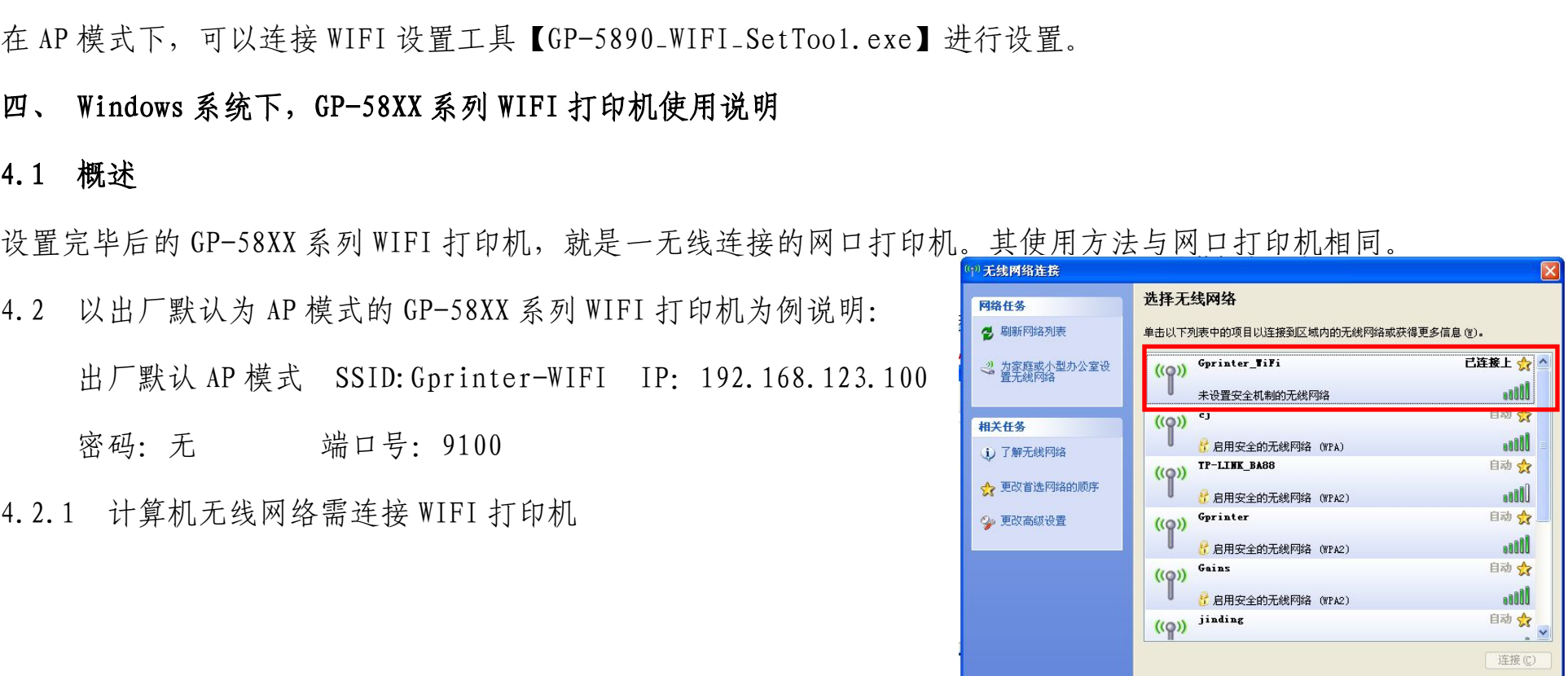

# 4.2.2 安装打印机驱动<br>驱动来源

# 驱动来源

4.2.2 安装打印机驱动<br>驱动来源<br>方式一 : GP-58 系列网口打印机驱动可在随机配送光盘中【58mm】-【driver】-【GP-58mm-CN-V9】中寻找并安装<br>方式二 : 在官网 www.gainscha.cn 中下载,具体下载路径为: 【下载中心】

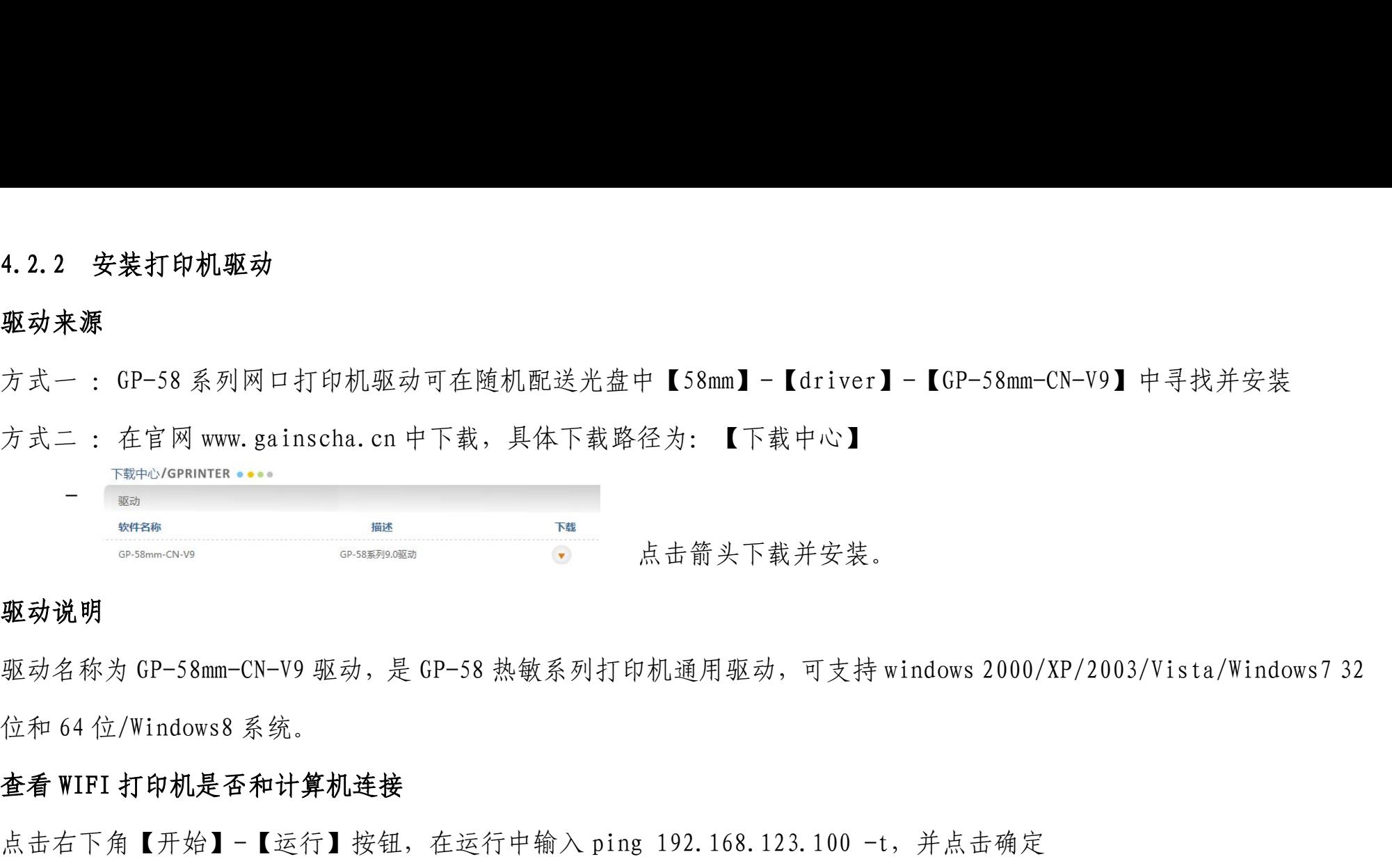

# 驱动说明

驱动名称为 GP-58mm-CN-V9 驱动,是 GP-58 热敏系列打印机通用驱动,可支持 windows 2000/XP/2003/Vista/Windows7 32 方式二: 在官网 www.gainscha.cn 中下载,具体下载路径为: 【下载中心】<br>- FEPO/Genunces ....<br>- wan we want and we want and we want and we want and we want and we want and we want and we want and we want and we want and we want and we want and we wa

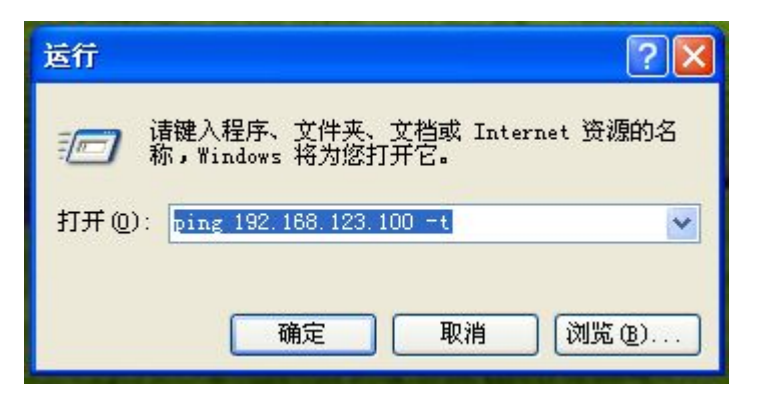

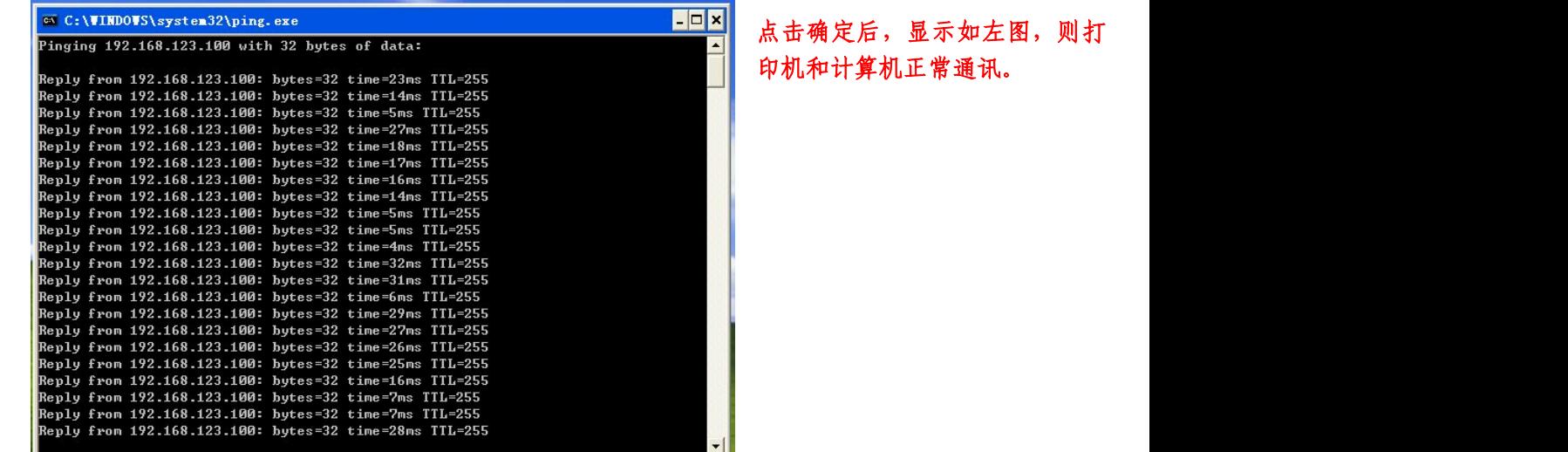

# 安装驱动流程

# 步骤一: 双击驱动 il GP58DRVCN V9.exe

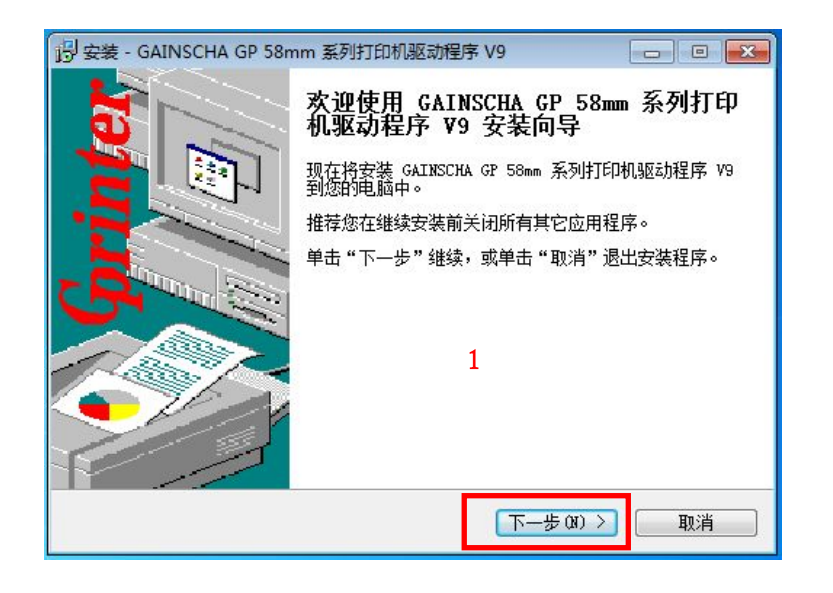

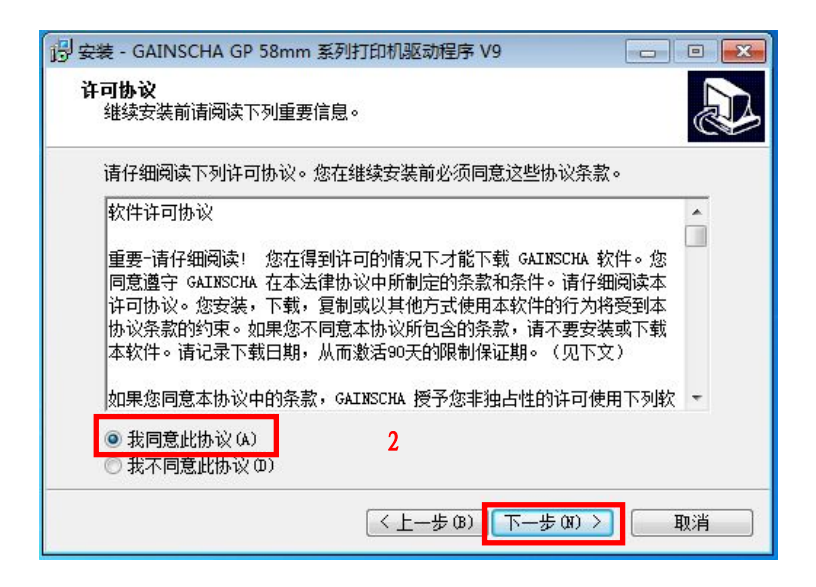

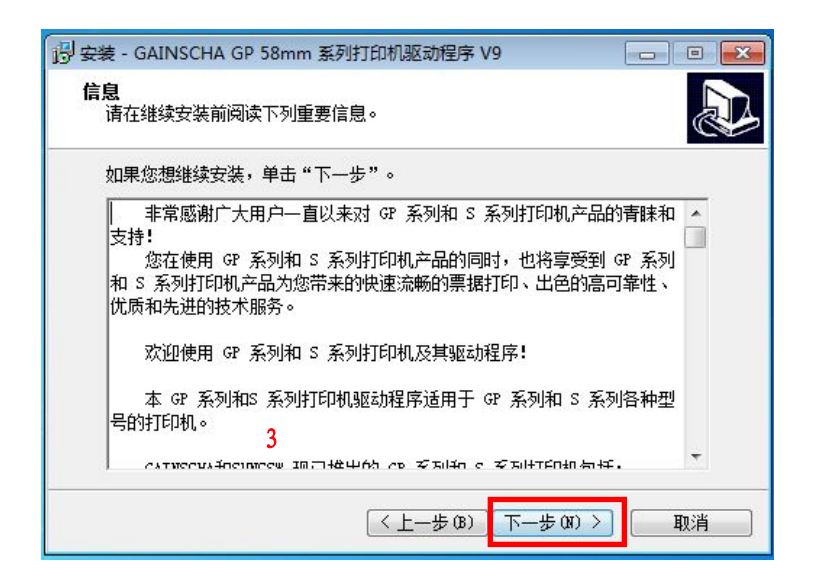

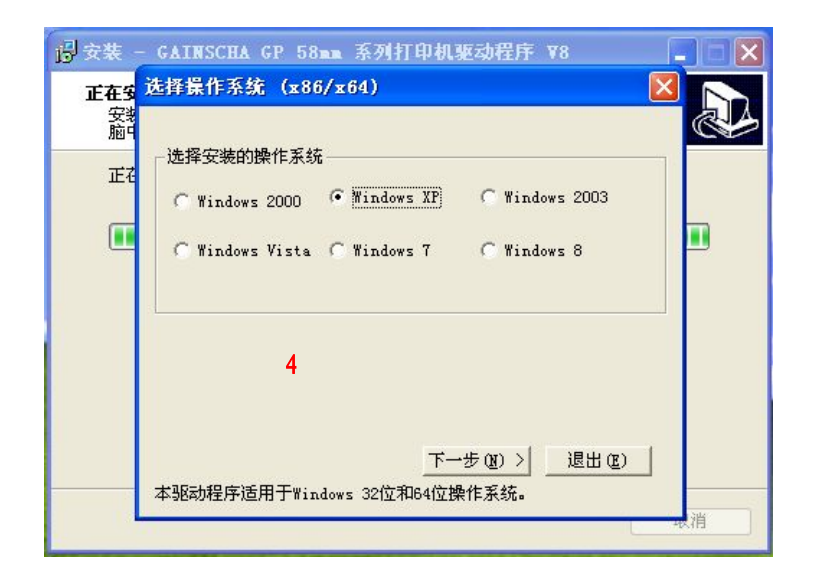

## 根据打印机类型选择对应的驱动名称(驱动名称在打印机铭牌上有显示)

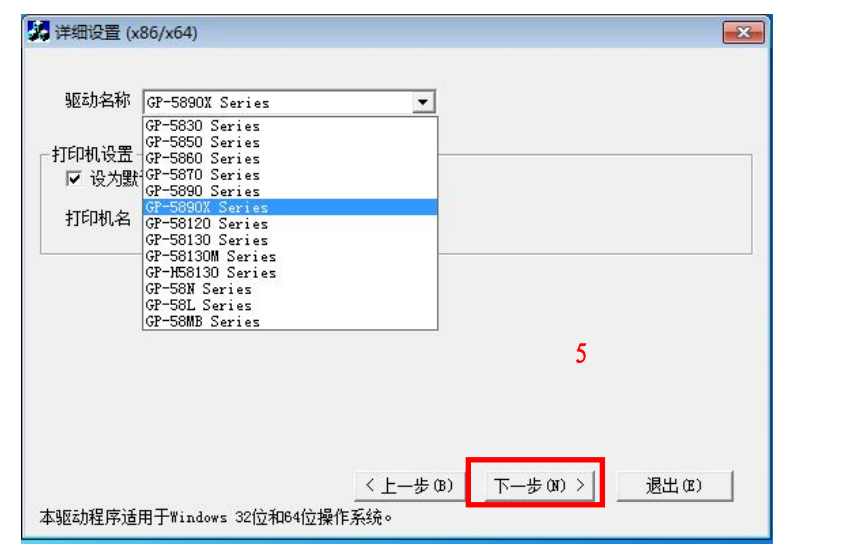

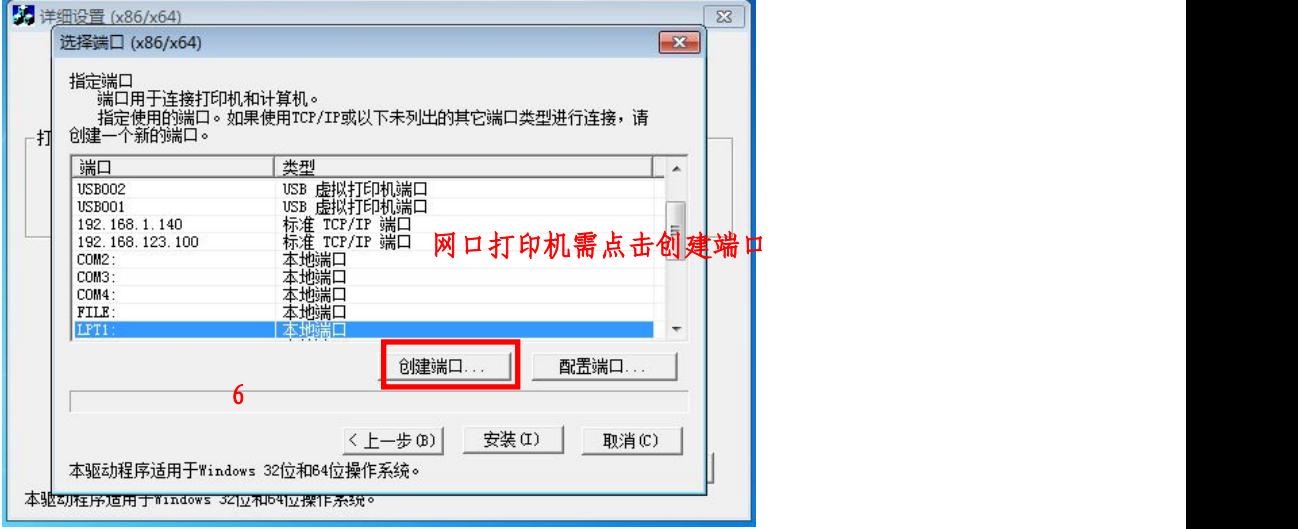

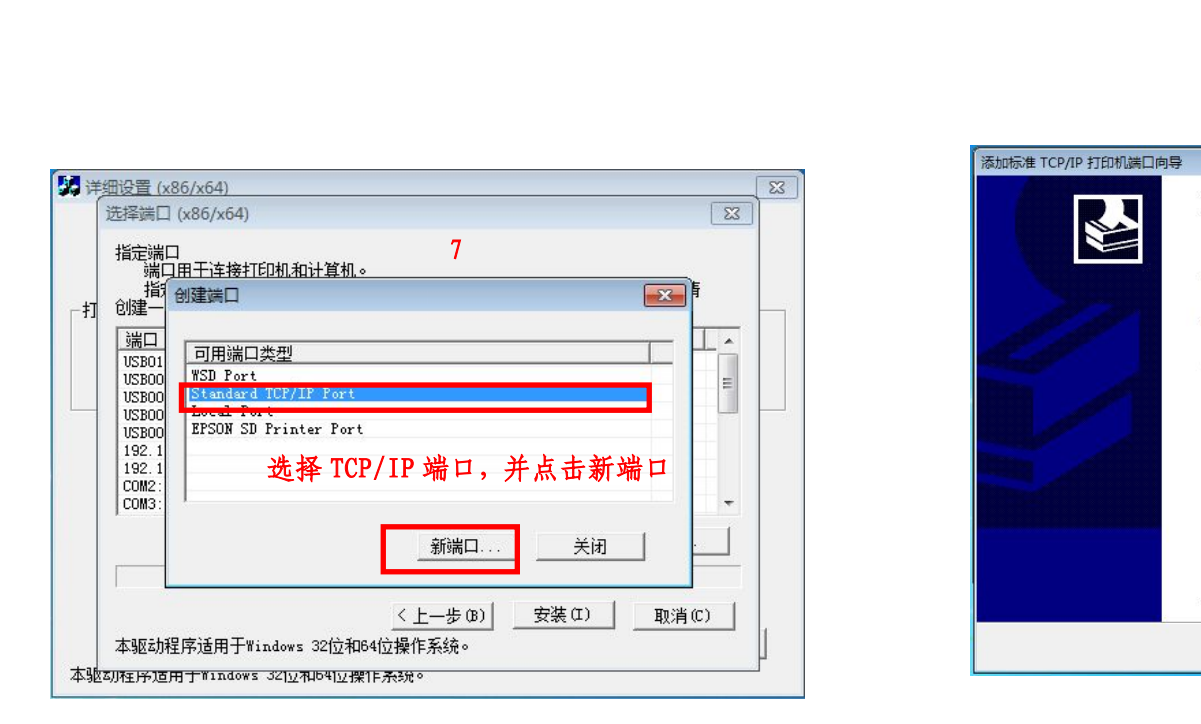

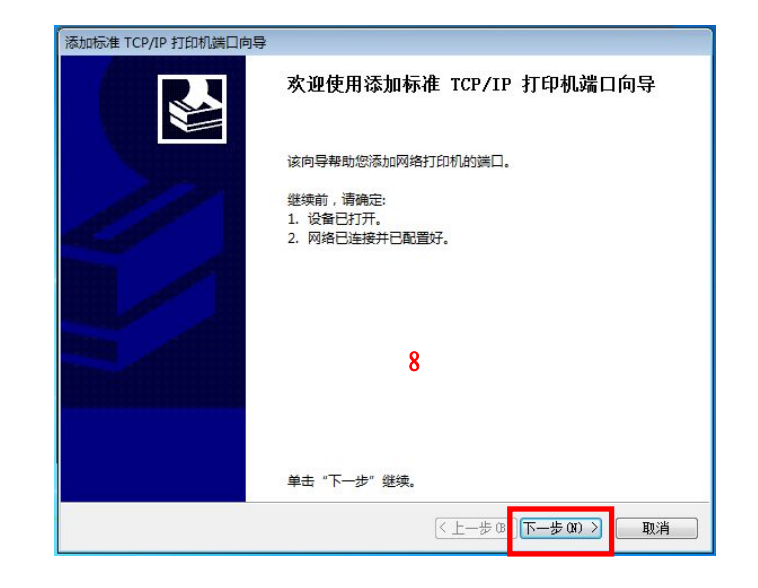

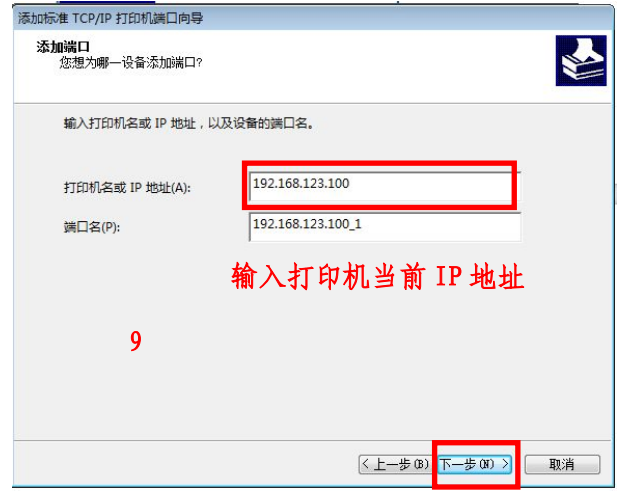

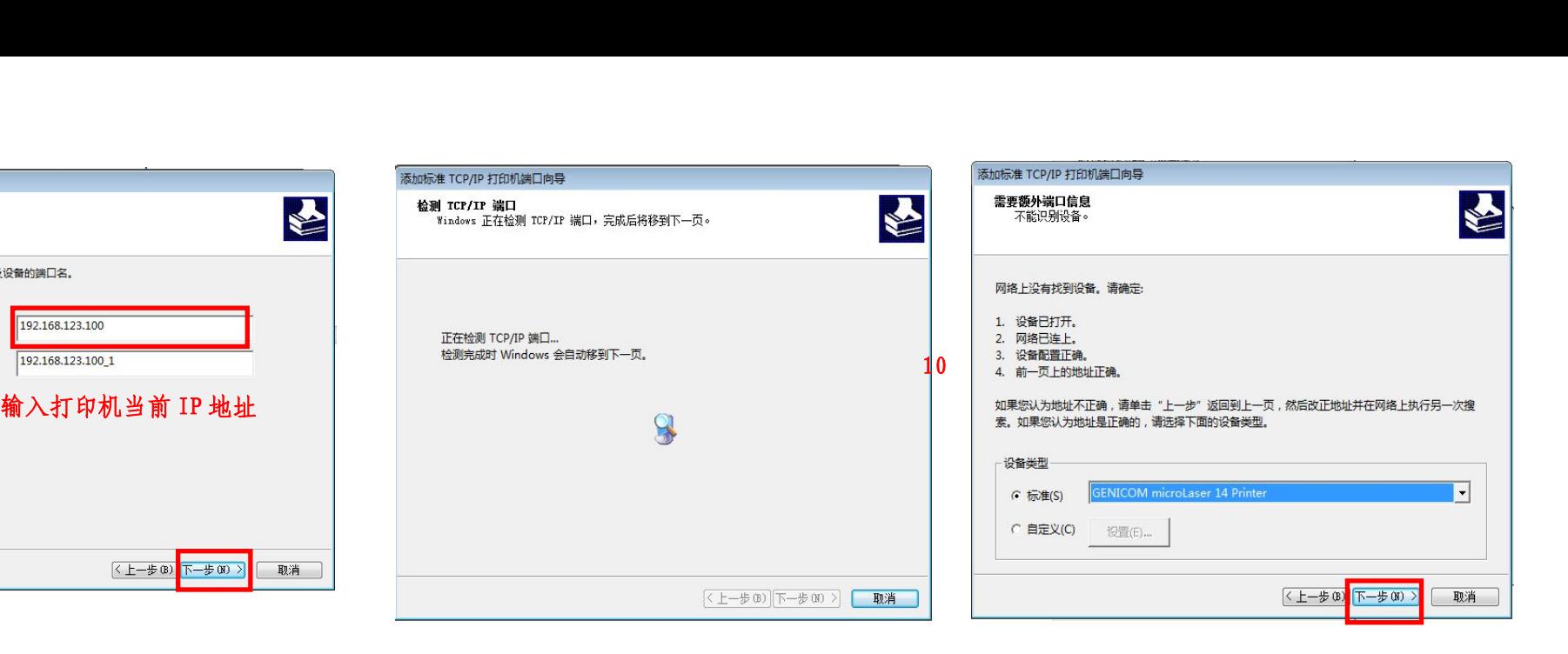

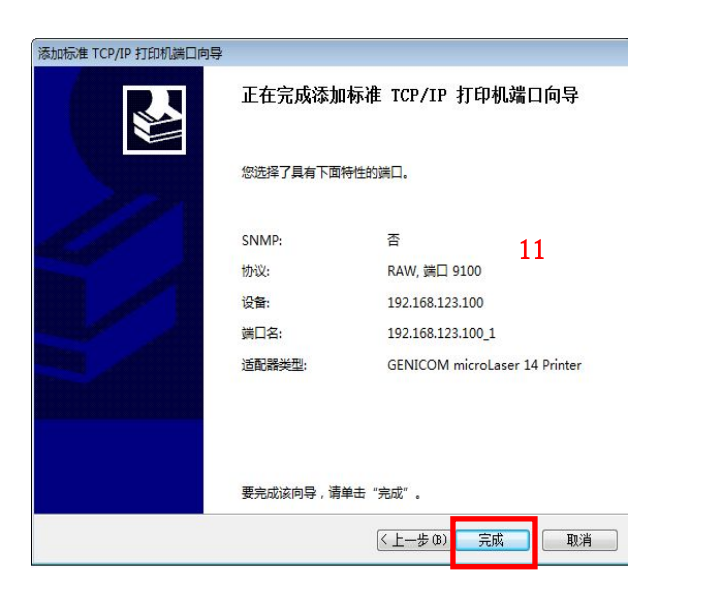

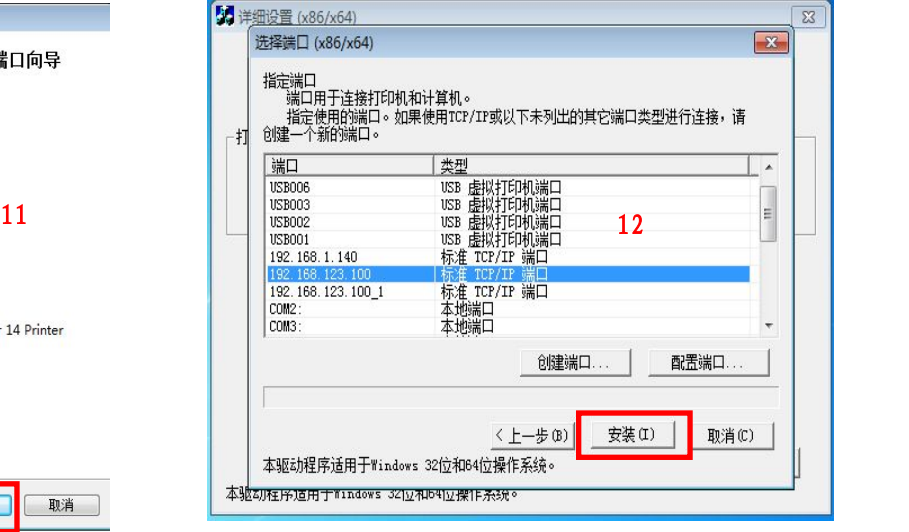

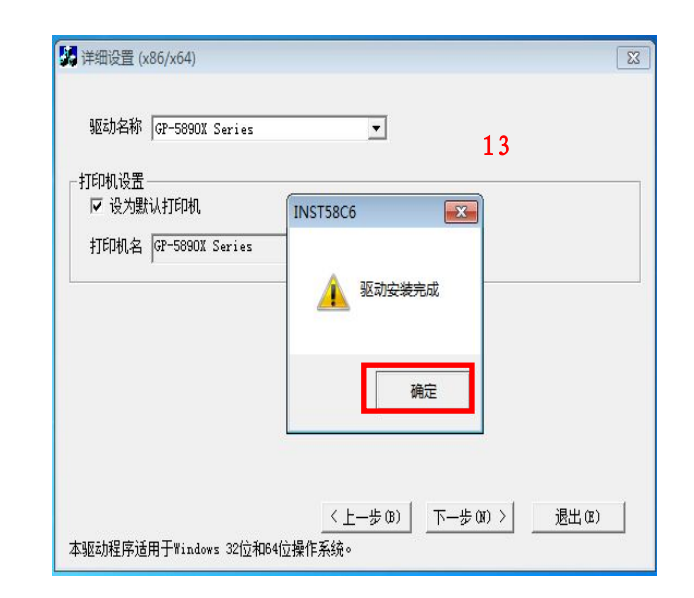

步骤二 打印测试页<br>击右下角【开始】-【控制面板】-【打印机和传真】 点击右下角【开始】-【控制面板】-【打印机和传真】

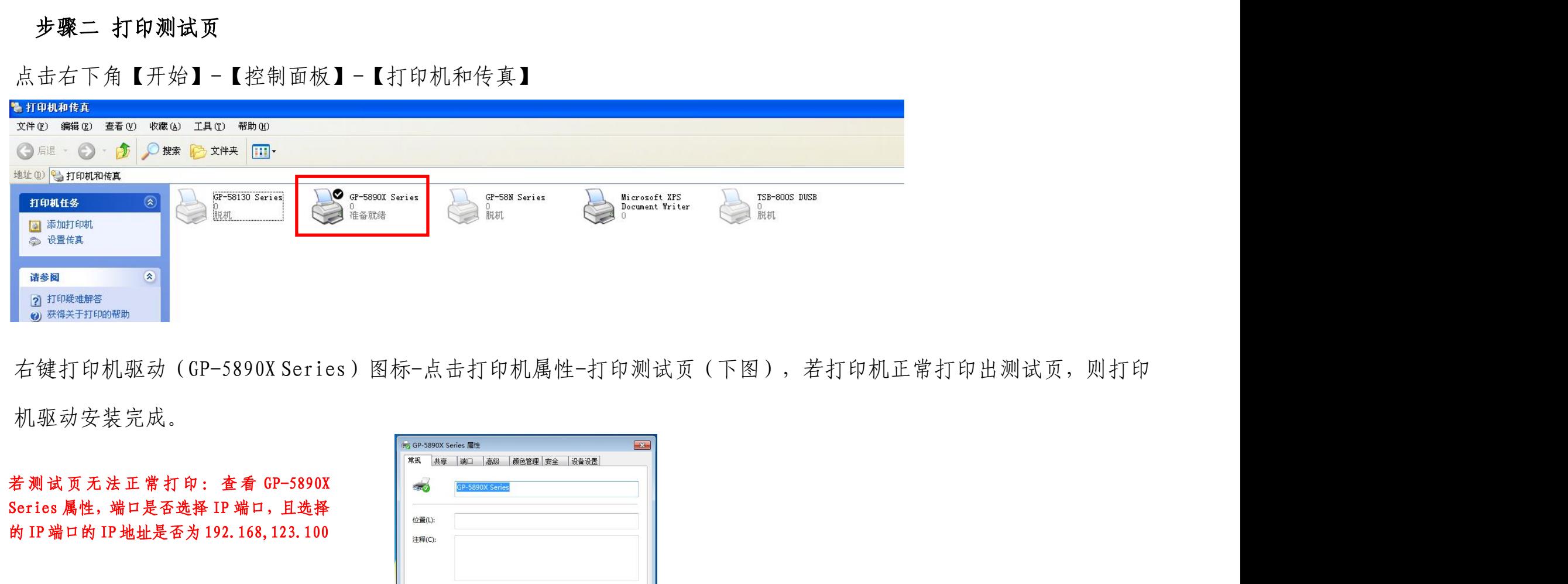

机驱动安装完成。

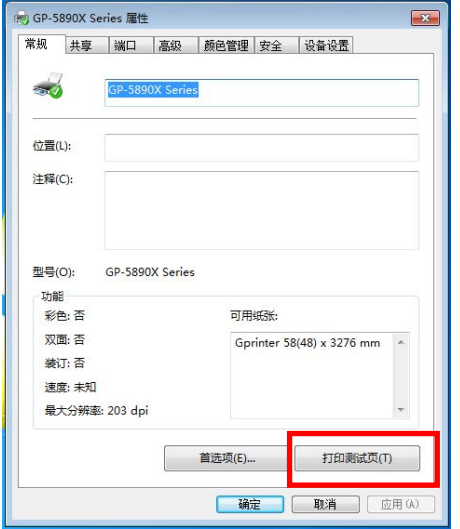

4.3 打<mark>印机在 STA、AP/STA 模式下使用时的简要说明</mark><br>如上所述,打印机在 AP 模式时,终端设备连接的无线连接为【Gprinter-WiFi】,在打印机驱动属

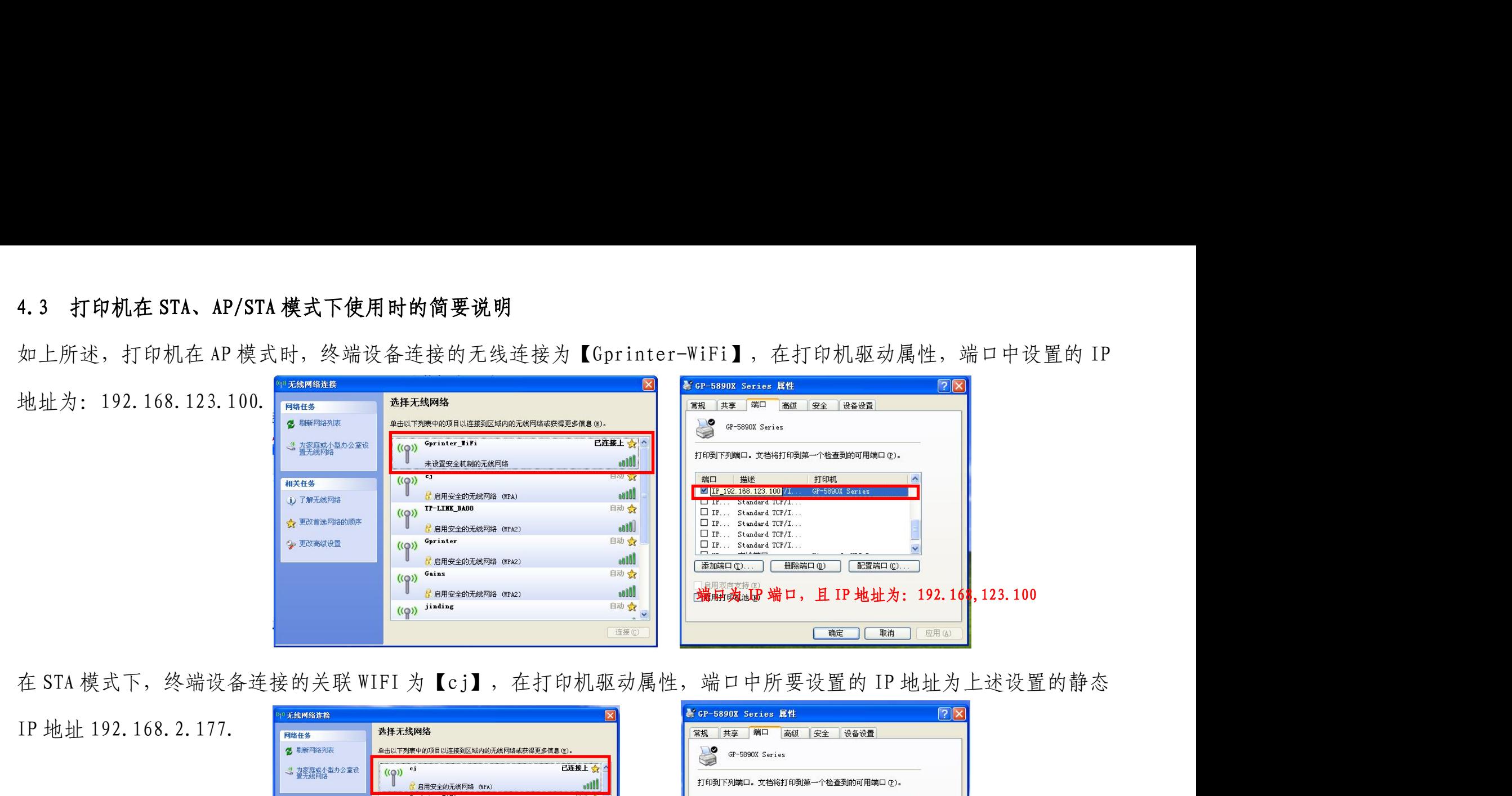

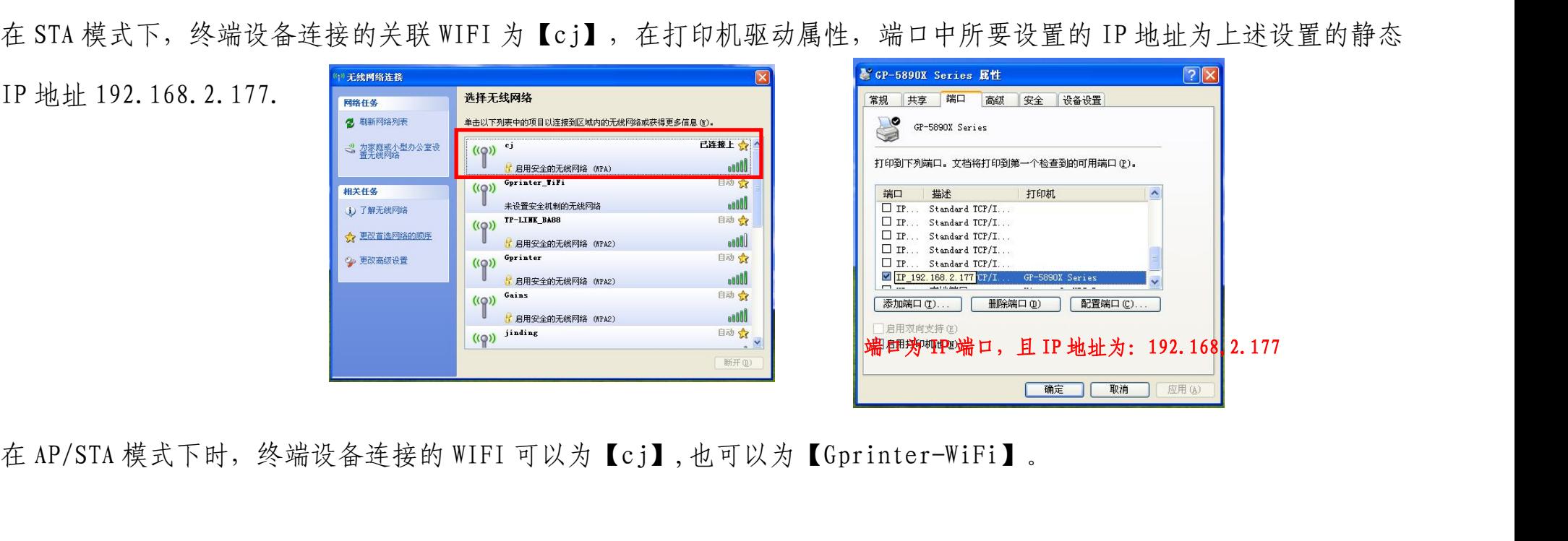

五:在 Android 系统下的终端设备下使用 GP-58XX 系列 WIFI 打印机说明(以我司提供的 APP 编辑软件 Gprinter 说明)<br>5.1 APP 编辑软件概述 五:在 Android 系统下的终端设备下使用 GP-58XX 系列 WIFI 打印机<br>5.1 APP 编辑软件概述<br>◆适用环境:安装在 Android3.1 以上系统的智能手机、平板电脑等

- 
- 五:在 Android 系统下的终端设备下使用 GP-58XX 系列 WIFI 打印机说明(以我司提供的 APP 编辑软件 Gprinter 说明)<br>5.1 APP 编辑软件概述<br>◆适用环境:安装在 Android3.1 以上系统的智能手机、平板电脑等设备上。<br>◆适用打印机类型: GP-D12 标签打印机、GP-2120TF 条码票据打印机、GP-2120TF 条码打印机、智能平板条 五:在 Android 系统下的终端设备下使用 GP-58XX 系列 WIFI 打印机说明(以我司提供的 APP 编辑软件 Gprinter 说明)<br>5.1 APP 编辑软件概述<br>◆适用环境:安装在 Android3.1 以上系统的智能手机、平板电脑等设备上。<br>◆适用打印机类型: GP-D12 标签打印机、GP-2120TF 条码票据打印机、GP-2120TF 条码打印机、智能平板条<br>码打印机、GP-58系列热敏打印机(带WiFi或蓝牙 码打印机、GP-58系列热敏打印机(带WiFi或蓝牙)配套使用。 五:在 Android 系统下的终端设备下使用 GP-58XX 系列 WIFI 打印机说明(以我司提供的 APP 编辑软件 Gprinter 说明)<br>5.1 APP 编辑软件概述<br>◆通用环境:安装在 Android3.1 以上系统的智能手机、平板电脑等设备上。<br>◆通用打印机类型: GP-D12 标签打印机、GP-2120TF 条码票据打印机、GP-2120TF 条码打印机、智能平板条<br>码打印机、GP-58系列热敏打印机(带WiFi或蓝牙
- 
- 五:在 Android 系统下的终端设备下使用 GP-58XX 系列 WIFI 打印机说明(以我司提供的 APP 编辑教件 Gprinter 说明)<br>5.1 APP 编辑教件概述<br>◆通用环境:安装在 Android3.1 以上系统的智能手机、平板电脑等设备上。<br>◆通用打印机类型: GP-D12 标签打印机、GP-2120TP 条码票据打印机、GP-2120TF 条码打印机、智能平板条<br>※打印机、GP-58系列热敏打印机(带WiFi或蓝牙 或者拍摄图片)等;
- 5.1 APP 编辑教件概述<br>◆适用环境: 安装在 Android3.1 以上系统的智能手机、平板电脑等设备上。<br>◆适用打印机类型: GP-D12 标签打印机、GP-2120TF 条码票据打印机、GP-2120TF 条码打印机、智能平板条<br>※可用印机美型: GP-D12 标签打印机、带WiFi或蓝牙)配套使用。<br>◆可编辑内容:文本、条码(BAN13/EAN8/UPCA/CODE39/CODE93 五种条码类型)、二维码、图片(可选择设备 注意:模板本身内容无法打印,需用户自行在模板中编辑打印。 - 码打印机、GP-58系列热敏打印机(带WiFi或蓝牙)配套使用。<br>◆与**打印机通讯接口:** 可通过蓝牙接口、USB接口、网络接口与打印机通讯。<br>◆可编辑内容: 文本、条码(EAN13/EAN8/UPCA/CODE39/CODE93 五种条码类型)、二<br>或者拍摄图片)等;<br>◆内部模板: 软件内部包含4种模板(用户可根据模板内容编辑打印内容、实现文本<br>注意: 模板本身内容无法打印,需用户自行在模板中编辑打印。<br>◆保存功能: 编辑好的文 ◆与**打印机通讯接口:**可通过蓝牙接口、USB接口、网络接口与打印机通讯。<br>◆可**编辑内容:**文本、条码(EAN13/EAN8/UPCA/CODE39/CODE93 五种条码类型)、二维码、图片(可选择设备中的图片<br>或者拍摄图片)等;<br>◆内部**模板:**软件内部包含 4 种模板(用户可根据模板内容编辑打印内容、实现文本条码、文本二维码同时编辑打印)。<br>注意:模板本身内容无法打印,需用户自行在模板中编辑打印。<br>◆保存功能:编辑好的文本标签、 ◆可编辑内容: 文本、条码 (EAN13/EAN8/UPCA/CODE39/CO<br>或者拍摄图片)等;<br>◆内部模板: 软件内部包含 4 种模板 (用户可根据模板内容<br>注意:模板本身内容无法打印,需用户自行在模板中编辑<br>◆保存功能: 编辑好的文本标签、条码、模板、图片等可伪<br>◆保存功能: 编辑好的文本标签、条码、模板、图片等可伪<br>◆标签尺寸设置: 42 种标签尺寸选择。<br>◆自动更新: 安装该软件后,Android 系统设备在联网状态<br>5.2 ●司編編内容:スネ、赤吻 (EANI3)EANS/UPCA/CODE39/CODE93 五智余喝來至)、一堆畅、图片(可选择改合中的图片<br>- 或者相摄图片)等;<br>- 今南都機板: 故作内部包含4种模板(用户可根据模板内容编辑打印内容、实现文本条码、文本二维码同时编辑打印)。<br>- 注意: 模板本身内容无法打印,需用户自行在模板中编辑打印。<br>- 保存功能: 编辑好的文本标签、条码、模板、图片等可保存,以便调用打印。<br>- 保**答尺寸设置**:
- ◆保存功能:编辑好的文本标签、条码、模板、图片等可保存,以便调用打印。
- 
- 

图)到平板电脑或者是智能手机内按照提示安装。

## Gprinter

 $\bar{\mathbf{v}}$ 

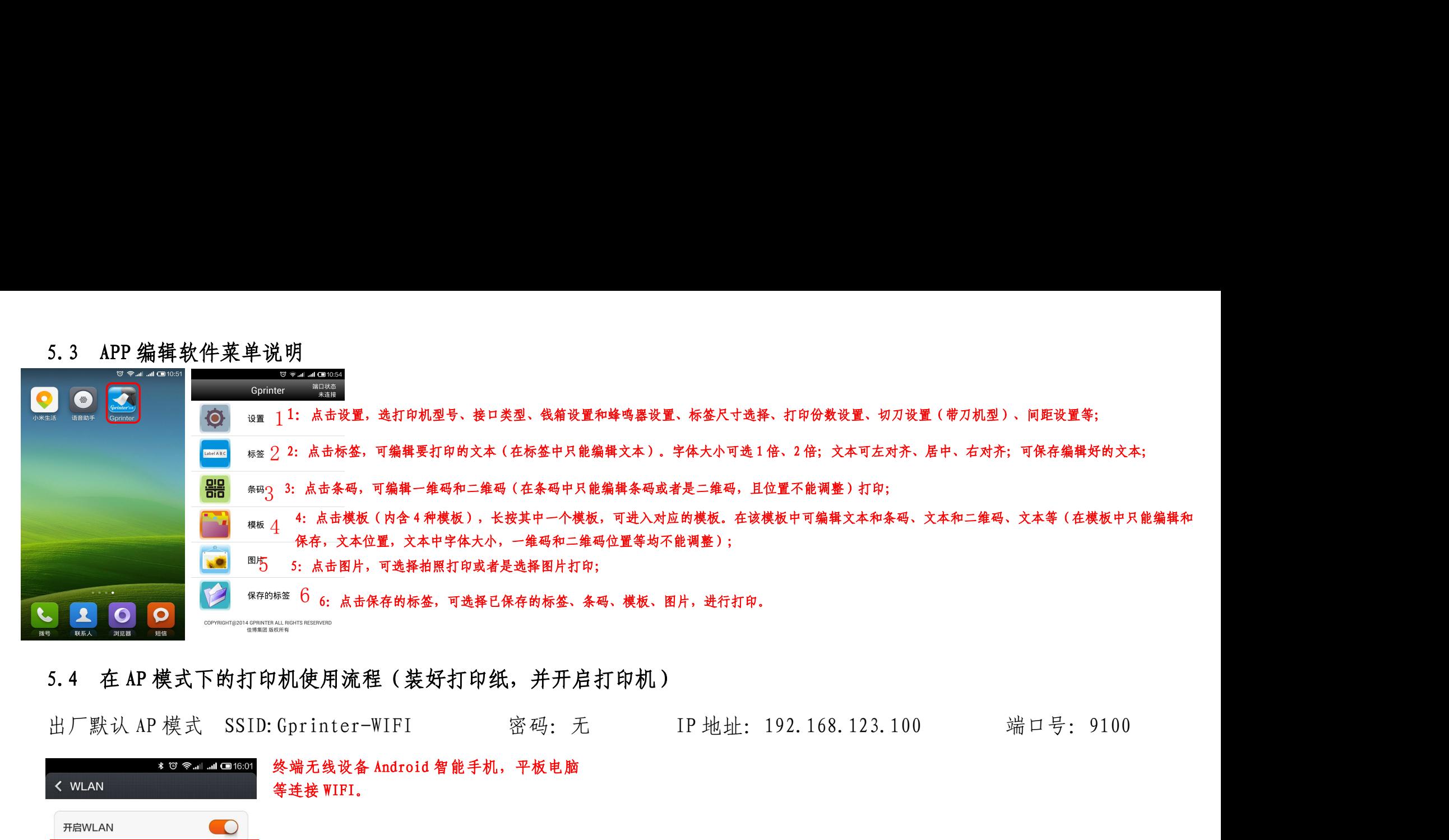

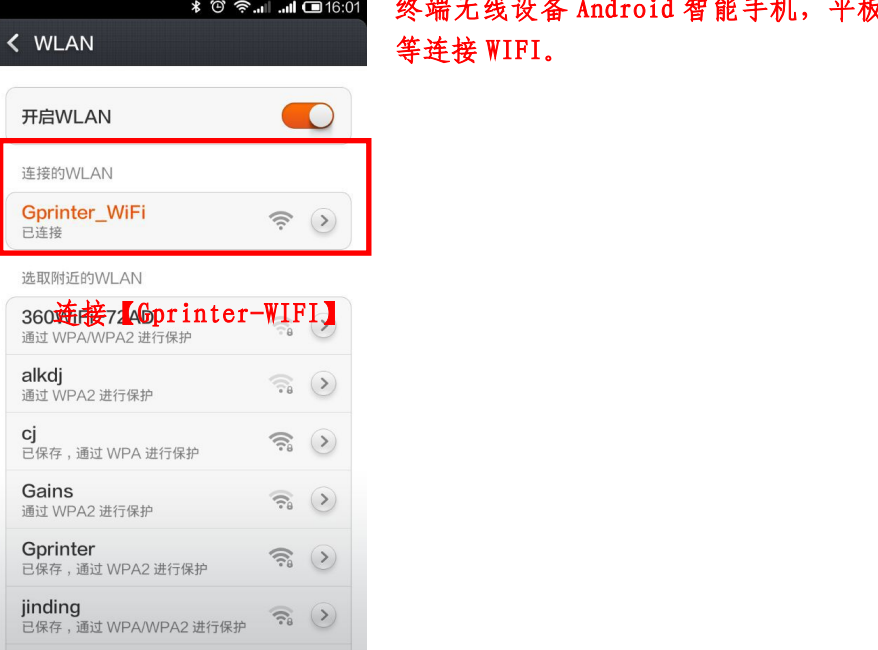

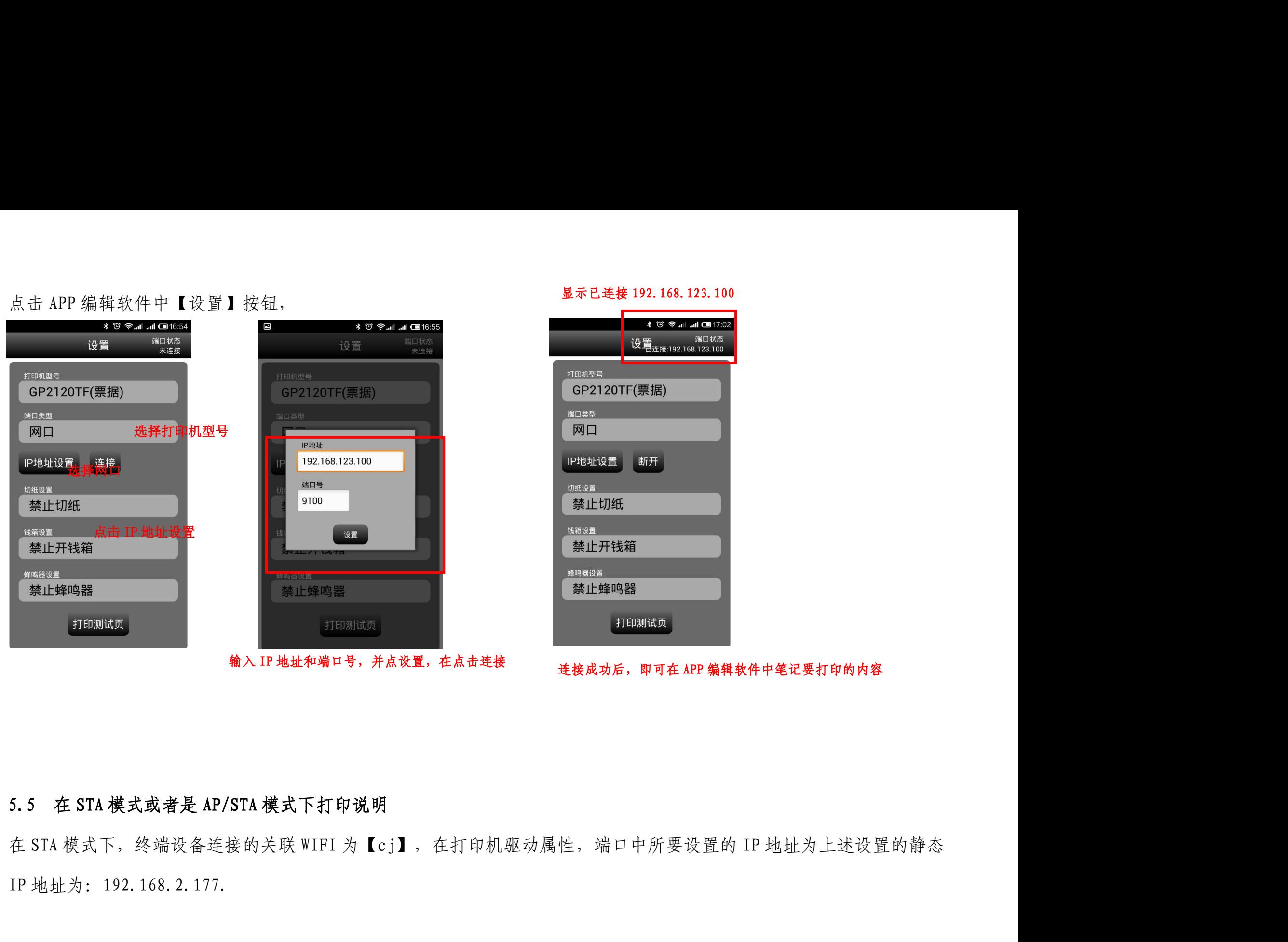

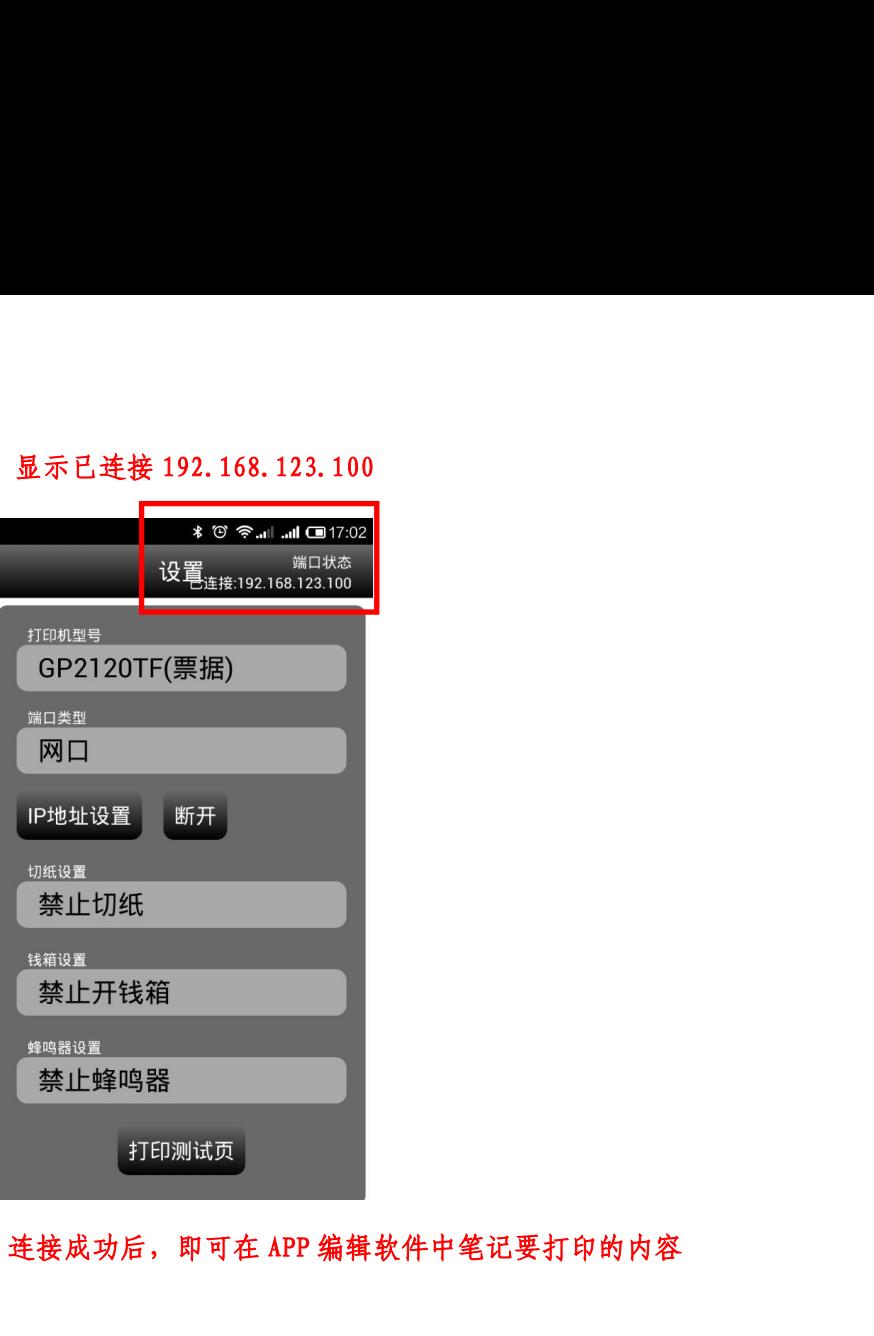

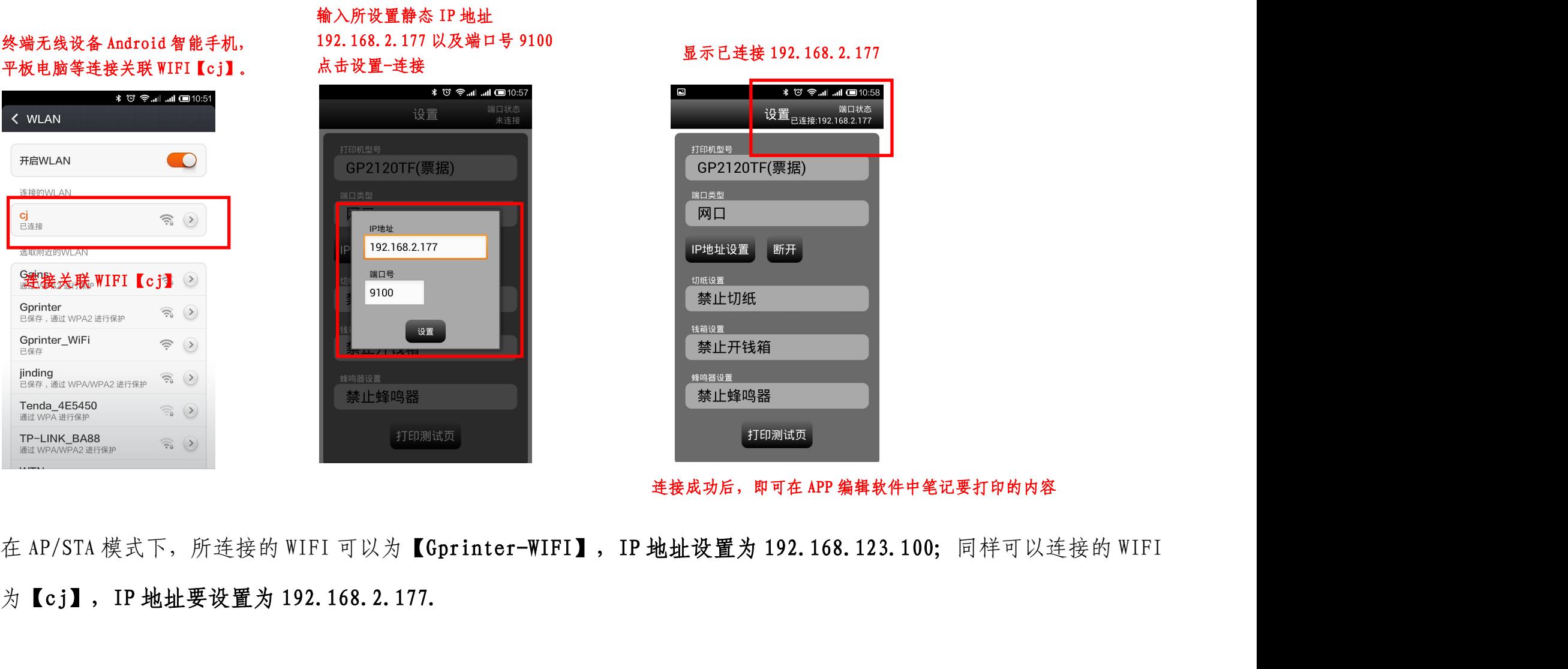

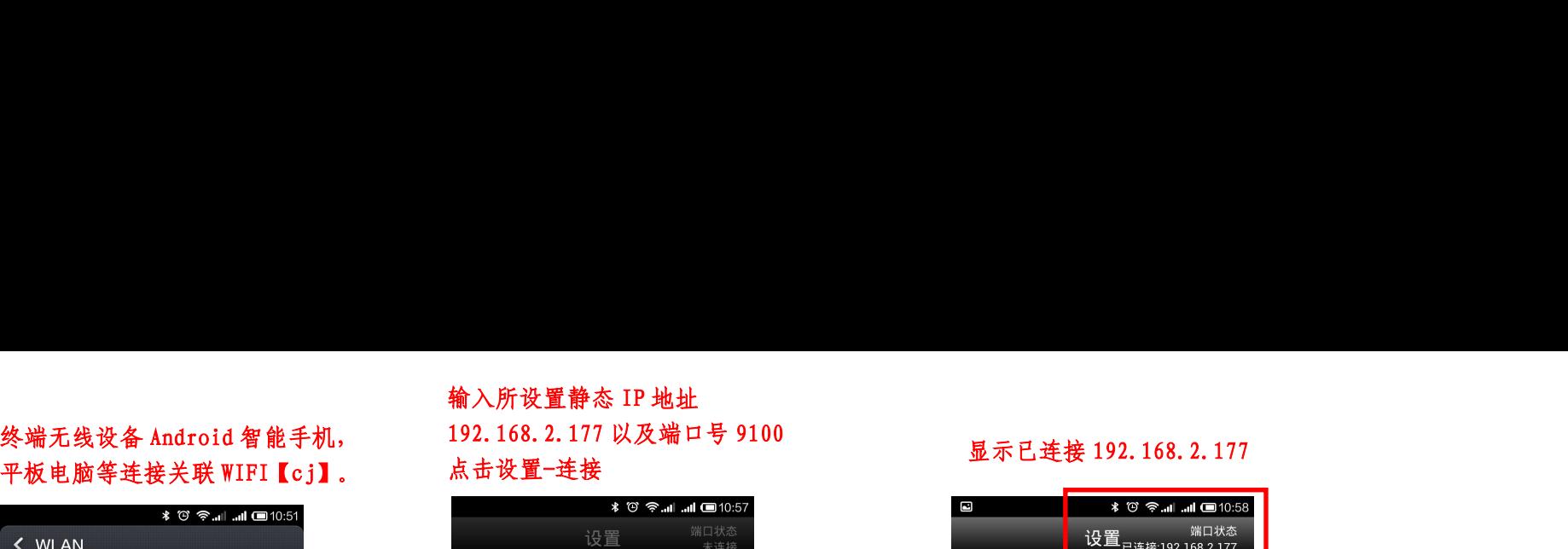

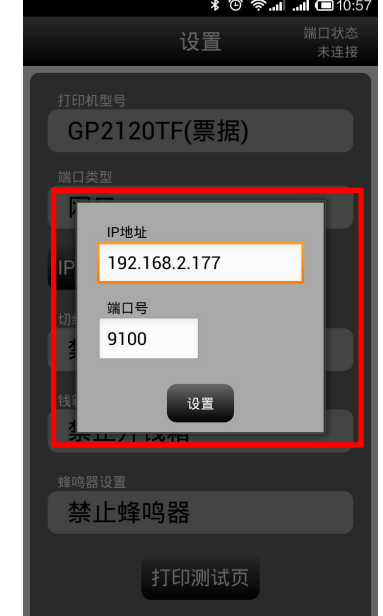

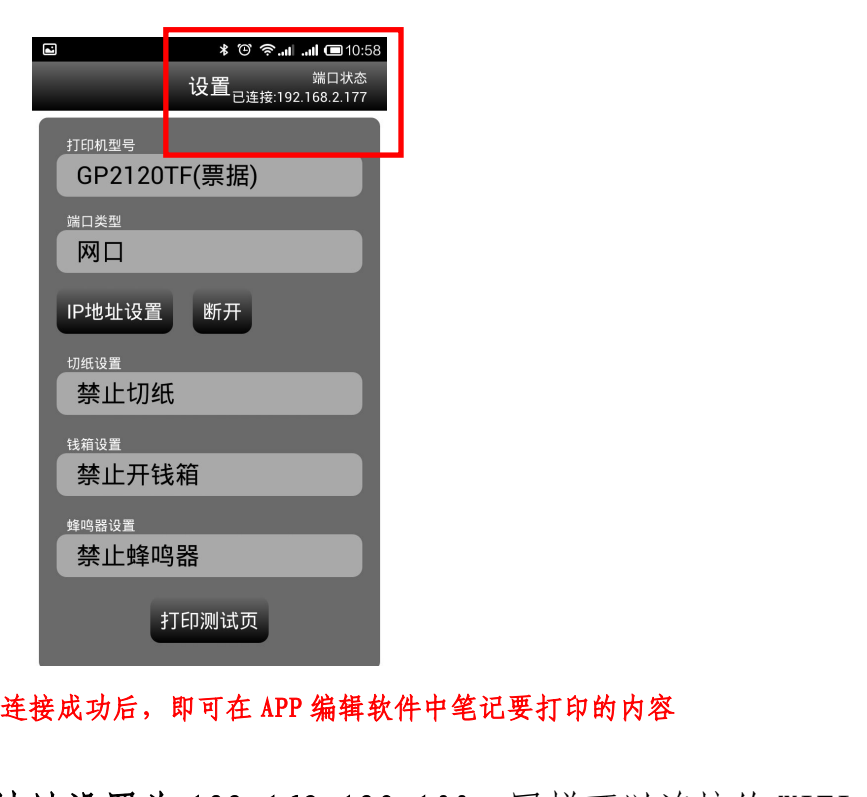